# INICIACIÓN <u> Lind</u>  $\ddot{\phantom{a}}$ interwrite<sup>\*</sup> interwrite\* MEETINGBOARD SCHOOLBOARD

para Windows y Mac

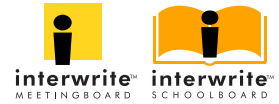

En GTCO CalComp estamos orgullosos de nuestra familia de productos InterWrite™. Nos esforzamos por seguir ofreciendo lo mejor de la tecnología. Por ese motivo, le instamos a visitar nuestro sitio web en el que anunciaremos la información más reciente referente a cualquier actualización o cambio que hayamos realizado y que podría afectar a las instrucciones de este documento Guía de iniciación.

www.gtcocalcomp.com

Support/InterWrite/Software Downloads

Support/InterWrite/Documentation Library

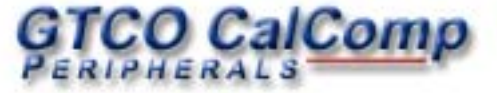

# Tabla de contenidos

8

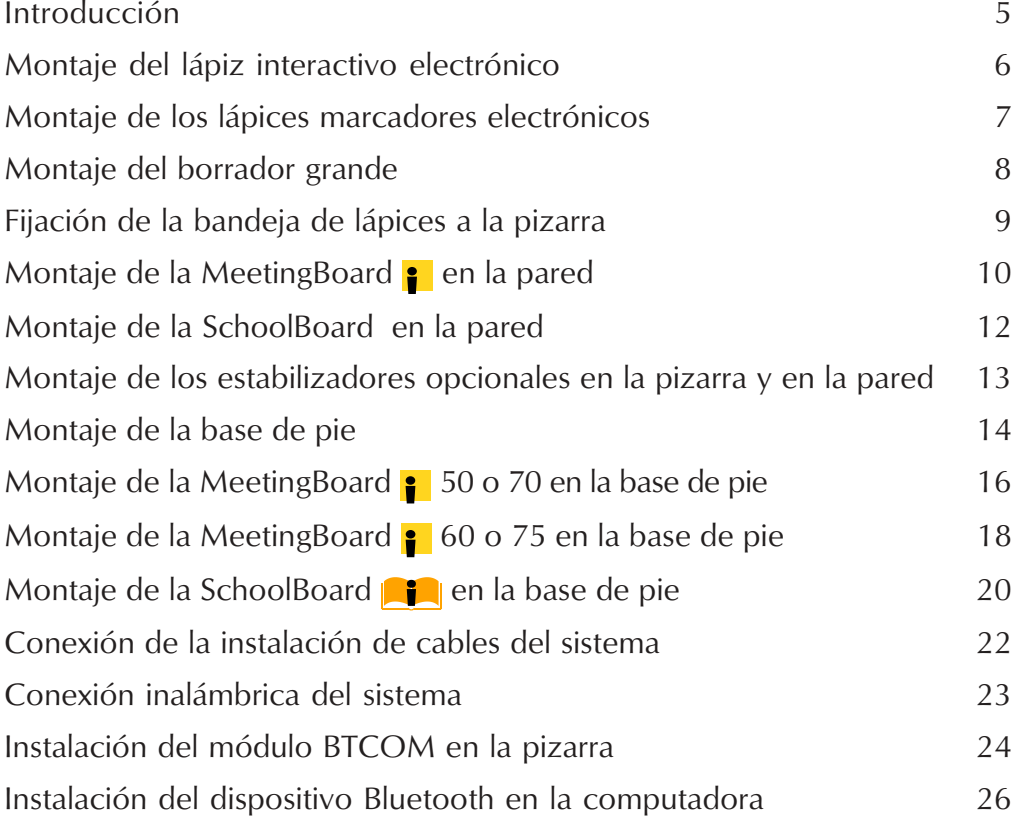

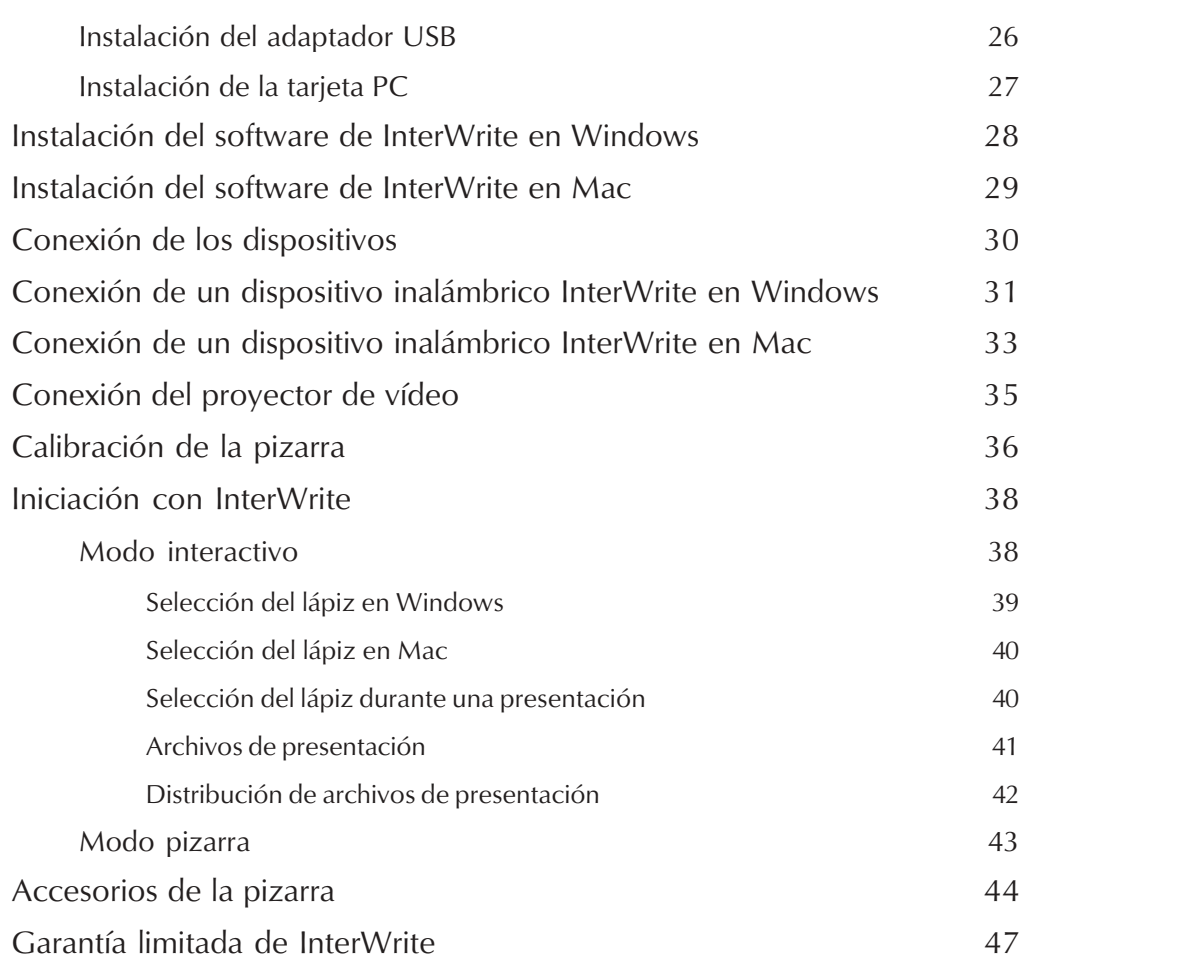

8

# Interwrite™MeetingBoard © Interwrite™SchoolBoard

## Introducción

Las pizarras InterWrite MeetingBoard e InterWrite SchoolBoard son pizarras electrónicas de gran calidad con la tecnología electromagnética patentada de GTCO CalComp y una superficie fuerte y resistente. Junto con los blocs de notas electrónicos SchoolPad y MeetingPad, la tecnología de entrada patentada de los lápices electrónicos de GTCO CalComp y el software de InterWrite, las pizarras MeetingBoard y SchoolBoard proporcionan el mejor modo de facilitar y estimular un entorno interactivo, colaborativo y fructífero en una clase, en una sala de reuniones, o cuando la comunicación se extiende a participantes de todo el mundo.

La Guía de iniciación describe el proceso completo para instalar y preparar la pizarra para utilizarla con el software de InterWrite. La pizarra viene completamente montada. Puede montar una bandeja de lápices para tener a mano el borrador y los lápices electrónicos. Puede montar la pizarra en la pared o en una base de pie con ruedas. Las instrucciones para montar la base de pie se incluyen en esta guía. Los lápices electrónicos, tanto los lápices marcadores como los lápices interactivos, requieren un montaje mínimo que también describe esta guía.

Una vez instalada, la pizarra tiene que poder comunicarse con la computadora mediante una conexión de cable, o de forma inalámbrica, utilizando el estuche de comunicaciones Bluetooth™, que consta de los siguientes elementos:

- un módulo BTCOM, que se conecta a la pizarra
- un dispositivo Bluetooth (un adaptador USB TDK o una tarjeta PC TDK), que se instala en la computadora
- el software Bluetooth

Las instrucciones para instalar ambos tipos de comunicación están incluidas en esta guía.

El software de InterWrite controla el funcionamiento de la pizarra. El software se instala como parte del proceso de establecimiento de conexión entre la pizarra y la computadora y se describe en esta guía. El software de InterWrite le permite utilizar la pizarra en uno de los dos modos disponibles: el Whiteboard Mode (Modo pizarra) y el Interactive Mode (Modo interactivo). El Whiteboard Mode (Modo pizarra) le permite capturar fácilmente notas, dibujos y cálculos en la pizarra para que pueda imprimirlos o distribuirlos electrónicamente. El único equipo que necesita para utilizar este modo es una pizarra InterWrite, uno o varios lápices marcadores electrónicos y una computadora.

6

El Interactive Mode (Modo interactivo) le permite aprovechar todas las funciones potentes y robustas del sistema InterWrite. Para utilizar este modo, necesita una pizarra, uno o varios lápices marcadores electrónicos o un lápiz interactivo, una computadora y un proyector de vídeo para presentaciones. El proyector de vídeo se conecta a la computadora para poder proyectar la imagen del escritorio de la computadora en la superficie de la pizarra. La pizarra se comunica como un dispositivo de entrada a la computadora.

Si va a utilizar la pizarra en el modo interactivo, tendrá que calibrarla. La calibración garantiza que la tinta electrónica se alinee correctamente en la imagen proyectada con la punta del lápiz electrónico en la superficie de la pizarra. (El modo pizarra no requiere calibración. En este modo, la pizarra actúa simplemente como un dispositivo de entrada a la computadora, con la imagen de la pizarra mostrada en la pantalla de la computadora).

Una vez calibrada la pizarra, ya puede empezar a utilizarla con el software de InterWrite. Esta guía finaliza con una visión general del software.

# 6 Montaje del lápiz interactivo electrónico

El lápiz interactivo electrónico opcional se utiliza únicamente en el modo interactivo. El modo interactivo es uno de los dos modos operativos del software de InterWrite. Este modo requiere que un proyector de vídeo esté conectado a la computadora para proyectar una imagen del escritorio de la computadora en la pizarra. (Las instrucciones para configurar la pizarra y poder utilizarla en el modo interactivo se describen en la página 34 de esta Guía de iniciación). En este modo, el lápiz interactivo puede funcionar como un ratón y como un dispositivo electrónico de escritura y dibujo.

- 1 Presione el clip de la tapa del compartimento de la pila para extraerla.
- 2 Inserte la pila AAA suministrada en el compartimento de las pilas, colocándola de modo que la polaridad sea correcta. Cuando la pila establezca una conexión, el LED parpadeará cuatro veces para indicar que el lápiz está activo.
- 3 Vuelva a colocar la tapa.

Cuando el lápiz interactivo funciona como un ratón en el Mouse Mode (Modo ratón), puede hacer clic y doble clic en la imagen proyectada del escritorio de la computadora utilizando la punta del lápiz, o puede presionar el primer botón del cilindro del lápiz cuando el lápiz no toca la superficie de la pizarra (cerca) para simular un doble clic del botón primario del ratón. En Windows, el segundo botón en el cilindro del lápiz simula el clic del botón secundario del ratón, que suele mostrar un menú emergente. En Mac, el segundo botón simula un Ctrl-Clic, que también muestra un menú emergente.

Cuando el lápiz interactivo funciona en Annotation Mode (Modo anotación), la punta del lápiz se utiliza para "aplicar" tinta virtual a la imagen de la pantalla capturada. Para utilizar la punta del lápiz como un borrador al vuelo sin seleccionar la herramienta Borrador, mantenga presionado el botón primario del ratón y toque la pizarra con el lápiz. En Mac, con la punta del lápiz en la superficie de la pizarra, presione el botón izquierdo y manténgalo presionado para borrar. El borrador al vuelo utiliza el ajuste de ancho de línea que tenga actualmente asignada la herramienta Borrador.

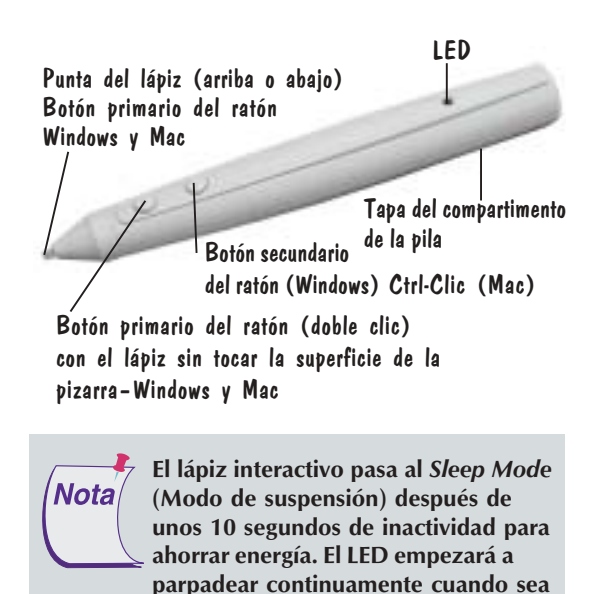

necesario reemplazar la pila.

## Montaje de los lápices marcadores electrónicos

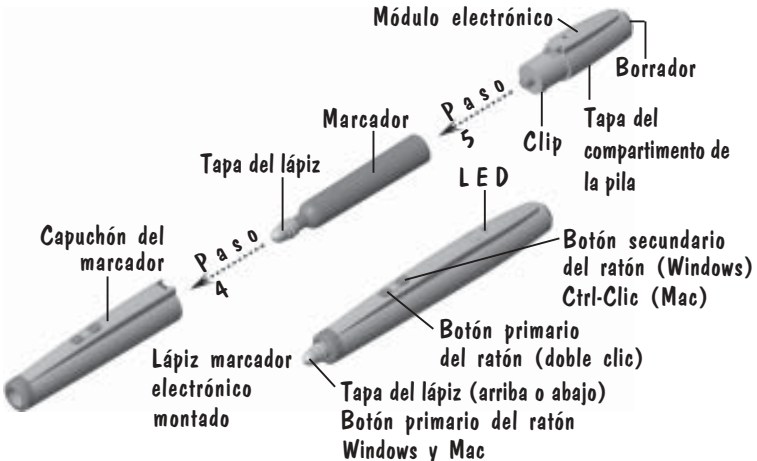

El marcador entra en modo Sleep Mode (Modo de **Nota** suspensión) después de 10 segundos de inactividad. El LED parpadeará continuamente cuando sea necesario reemplazar la pila.

> Mantenga el marcador tapado mientras no lo utilice para evitar que seque. El tapa del lápiz permite utilizar el lápiz marcador electrónico para anotar una imagen proyectada (Modo interactivo) en la pizarra sin utilizar tinta en la pizarra.

Los lápices marcadores electrónicos pueden utilizarse en el modo **Módulo electrónico**<br>interactivo y en el modo pizarra del software de InterWrite.

> 1 Familiarícese con los componentes del lápiz que se muestran en esta figura y separe el capuchón del marcador del módulo electrónico presionando el clip situado en la parte inferior del módulo y tire de los mismos.

0

- 2 Extraiga la tapa del compartimento de la pila del módulo electrónico presionándola hacia adelante con el pulgar. Inserte la pila AAA suministrada en el compartimento de las pilas, colocándola de modo que la polaridad sea correcta. Vuelva a colocar la tapa.
- 3 Quite la tapa de color del marcador y tírela. Reemplácela por uno de los tapones de lápiz suministrados.
- 4 Inserte el marcador con la tapa puesta en el capuchón del marcador.
- 5 Ejerza presión para colocar el módulo electrónico en el capuchón del marcador. El LED parpadeará cuatro veces para indicar que el lápiz está activo.

El pequeño disco de fieltro situado en el extremo de cada lápiz es un borrador. Éste borra la tinta del marcador, así como la tinta virtual en el modo interactivo. El estuche de accesorios incluye borradores y tapones de lápiz de recambio.

Los dos botones del lápiz marcador funcionan como los botones primario (doble clic) y secundario del ratón (Windows), y como el botón primario (doble clic) y Ctrl-clic del ratón (Mac). La punta del lápiz funciona como el botón primario del ratón cuando InterWrite está en modo ratón. Tanto en Windows como en Mac, el botón primario del ratón del lápiz marcador tiene la misma función de acorde que el lápiz interactivo cuando InterWrite está en el modo anotación. Borra al vuelo la tinta virtual en la imagen proyectada sin tener que seleccionar la herramienta Borrador.

Ctrl-Clic (Mac)

# $\boldsymbol{0}$ Montaje del borrador grande

El borrador borra la tinta de borrado en seco del marcador y la tinta virtual.

- 1 Quite la tapa del compartimento de la pila del borrador grande e inserte la pila AAA suministrada, colocándola de modo que la polaridad sea correcta.
- 2 Vuelva a colocar la tapa.

Cuando no utilice el borrador, guárdelo con el lado de fieltro hacia arriba. De este modo, la pila durará más.

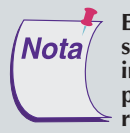

El borrador grande pasa al Sleep Mode (Modo de suspensión) después de unos 10 segundos de inactividad para ahorrar energía. El LED empezará a parpadear continuamente cuando sea necesario reemplazar la pila.

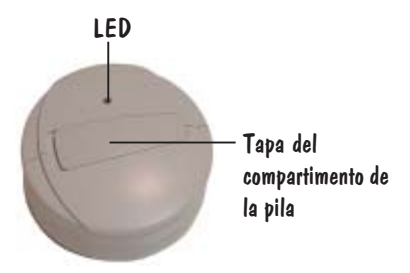

Borrador grande

## Fijación de la bandeja de lápices a la pizarra.

 $\boldsymbol{0}$ 

Si desea montar la pizarra en la pared, monte la bandeja de lápices antes de montar la pizarra. Si desea montar la pizarra en una base de pie, puede montar la bandeja de lápices cuando quiera. La bandeja de la pizarra SchoolBoard se monta en el marco, mientras que la bandeja de la pizarra MeetingBoard se monta en la parte posterior de la pizarra. Utilice uno de los tornillos tipo estrella para cada uno de los agujeros de fijación de la bandeja de lápices.

- 1 Localice los agujeros ya hechos para atornillar la bandeja de lápices en el marco de la SchoolBoard o en la parte posterior de la MeetingBoard, cerca de la parte inferior de la pizarra.
- <sup>2</sup> Fije la bandeja de lápices a la pizarra utilizando los pequeños tornillos tipo estrella suministrados, uno para cada agujero de la bandeja de lápices.
- 3 Si el estuche de accesorios incluye protectores de goma, colóquelos a ambos extremos de la bandeja de lápices, ajustando los contornos de los protectores con los de la bandeja.

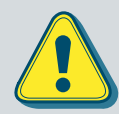

Para no dañar el controlador de la pizarra, no apoye la pizarra en la caja protectora del controlador situada en la parte posterior de la pizarra, cerca de la esquina. Cuando maneje y manipule la pizarra, procure no rayar ni dañar la superficie de escritura de la pizarra.

Nunca clave ni perfore la pizarra. Si lo hace, dañará la unidad y su garantía ya no será válida.

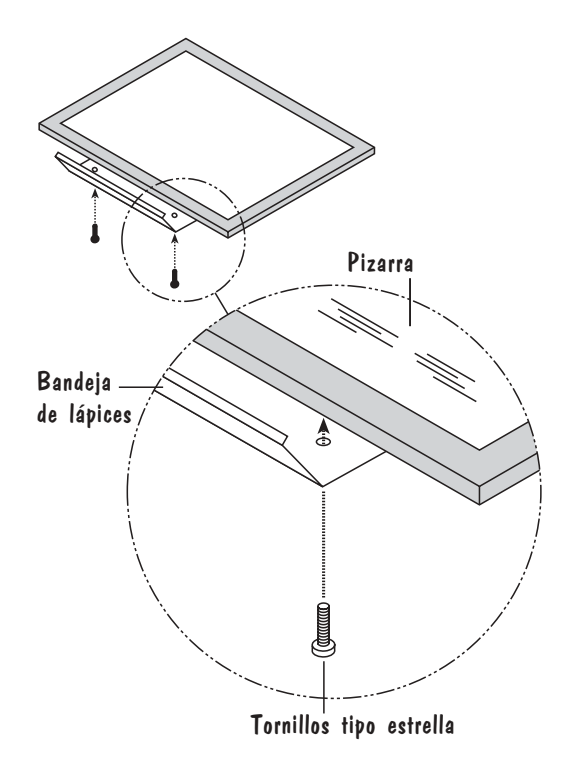

# $\bf \Phi$ Montaje de la MeetingBoard **:** en la pared

Es conveniente que dos personas monten la pizarra en la pared para no dañar la pizarra ni sufrir daños.

Si va a utilizar estabilizadores (descritos en la página 13) en el montaje en la pared, fije los estabilizadores a la *Notal* parte posterior de la pizarra antes de colgarla.

Los dos soportes de montaje se incluyen en el estuche de accesorios de la MeetingBoard.

1 Fije uno de los soportes de montaje a la parte posterior de la MeetingBoard del modo indicado utilizando los tornillos tipo estrella suministrados. (Ilustración 1)

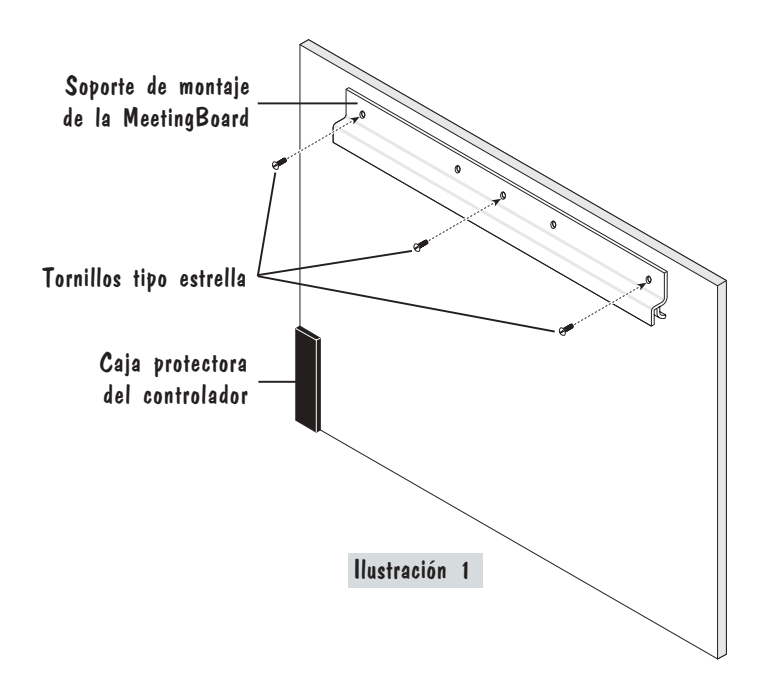

# $\bf \Phi$

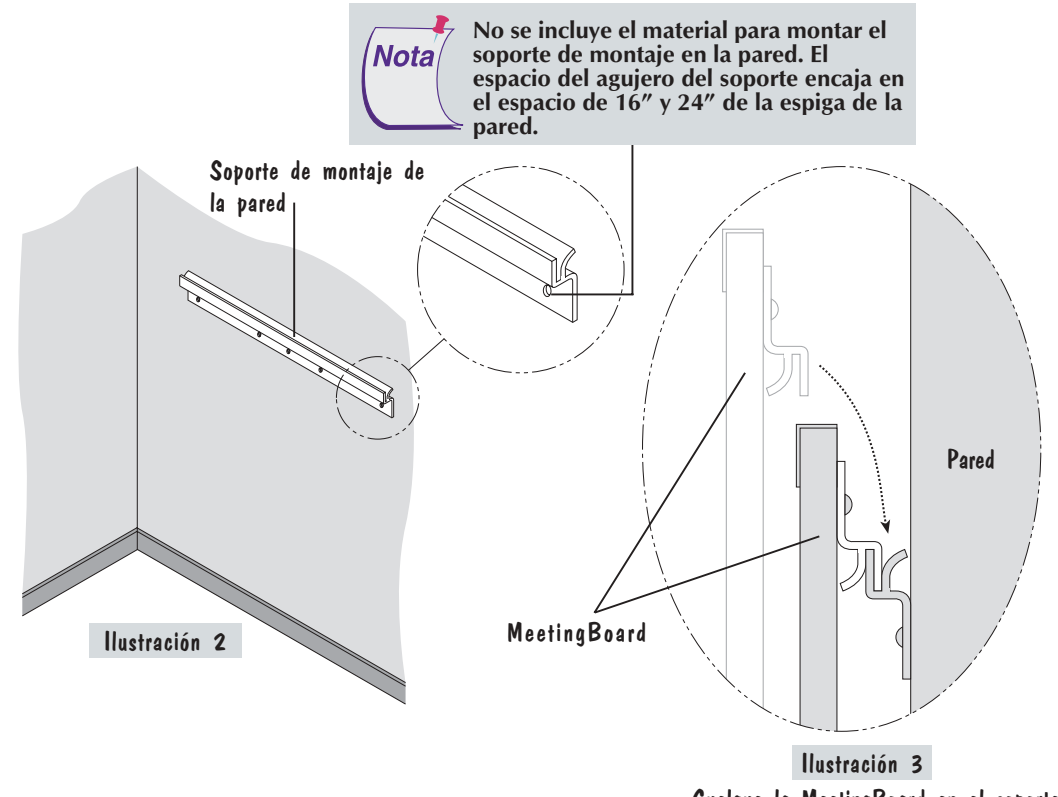

- 2 Fije el otro soporte a la pared (Ilustración 2) utilizando el material apropiado para la estructura de la pared (este material no está incluido).
- 3 Cuelgue la MeetingBoard trabando el borde del soporte de montaje de la pizarra con el de la pared, tal como muestra la Ilustración 3

Cuelgue la MeetingBoard en el soporte de montaje de la pared del modo indicado en la ilustración.

# $\bf{D}$ Montaje de la SchoolBoard **ego** en la pared

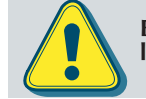

Es conveniente que dos personas monten la pizarra en la pared para no dañar la pizarra ni sufrir daños.

Si va a utilizar estabilizadores (descritos en la página 13) *Notal* en el montaje en la pared, fije los estabilizadores a la parte posterior de la pizarra antes de colgarla.

El soporte de montaje de la pared de la SchoolBoard y los estabilizadores (descritos en la página siguiente) se incluyen en el estuche de accesorios junto con la pizarra.

- 1 Fije el soporte a la pared (Ilustración 1) utilizando el material apropiado para la estructura de la pared (este material no está incluido).
- 2 Cuelgue la SchoolBoard trabando el soporte de montaje de la pared con el extremo posterior de la parte superior del marco de la SchoolBoard, tal como muestra la Ilustración 2.

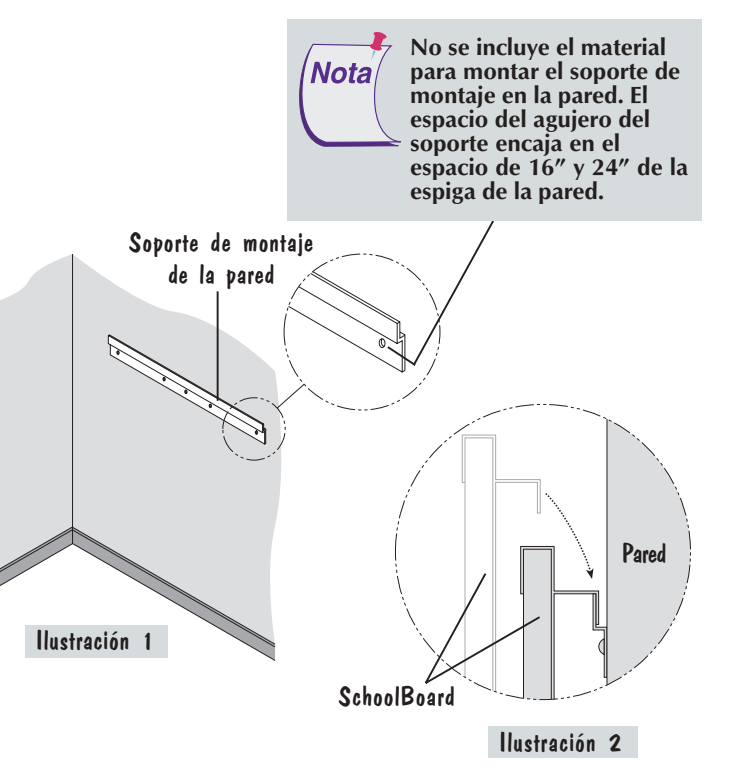

Cuelgue el marco de la SchoolBoard en el soporte de montaje de la pared, tal como se muestra arriba.

## Montaje de los estabilizadores opcionales en la pizarra y en la pared

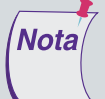

El material para fijar con tornillos los estabilizadores a la pared no está incluido ya que el tipo de pared varía en función de la instalación.

Si realiza la instalación con tornillos, coloque el tornillo en el agujero pequeño del estabilizador. El agujero grande permite acomodar el destornillador.

Si utiliza un proyector de techo,

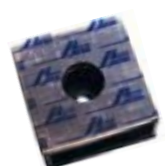

Los tacos de plástico negro con Velcro® en la parte delantera y trasera son estabilizadores opcionales que pueden utilizarse en la pizarra montada en la pared. Fijan la parte inferior de la pizarra a la pared para evitar que pueda soltarse del soporte de montaje de la pared. Además, los estabilizadores sirven para que haya la misma distancia entre la pared y las partes superior e inferior de la pizarra. Puede fijar los estabilizadores a la pared enganchando la parte adhesiva en los

parches de velcro y pegándolos en la pared, o fijándolos a la pared con tornillos (no incluidos).

#### Instalación con adhesivos

 $\mathbf{B}$ 

- 1 Quite el precinto protector de uno de los lados del estabilizador. Pegue el lado adhesivo del estabilizador en la parte inferior de la pizarra, cerca de una esquina. Repita la misma operación con el segundo estabilizador y péguelo cerca de la parte inferior de la otra esquina.
- 2 Ouite el precinto protector del otro lado del estabilizador. Con la pizarra colgada correctamente en el soporte de montaje de la pared, presione firmemente las esquinas inferiores contra la pared para garantizar la máxima adhesión.

#### Instalación con tornillos

- 1 Coloque los estabilizadores en la pared de modo que estén situados cerca de las esquinas inferiores de la pizarra cuando esté colgada en el soporte de montaje de la pared. Sin embargo, asegúrese de que el estabilizador en la parte inferior derecha no entre en contacto con la caja protectora del controlador. Atornille cada estabilizador a la pared sin quitar el precinto protector del lado en contacto con la pared.
- <sup>2</sup> Quite el precinto de la parte delantera de cada estabilizador para descubrir el adhesivo. Cuelgue la pizarra correctamente en el soporte de montaje de la pared y presione firmemente la pizarra contra los estabilizadores para garantizar la máxima adhesión con la parte posterior de la pizarra.

asegúrese de que la pizarra está alineada con la imagen del proyector antes de instalar los estabilizadores para no tener que volver a colocar la pizarra. El adhesivo de los parches de velcro es muy fuerte. Arrancará la pintura de la pared, y es posible que parte del panel de yeso, si los quita. Por ello, considere los estabilizadores como un dispositivo permanente cuando los pegue en la pared. Si tiene que quitar los estabilizadores de la pared, se recomienda utilizar

ligeramente de ellos.

un movimiento giratorio tirando

# Montaje de la base de pie

 $\bf \Phi$ 

- 1 Utilizando cuatro de los tornillos de cabeza plana suministrados, fije un pie al extremo inferior — el extremo sin los agujeros de los travesaños — de una de las patas.
- <sup>2</sup> Coloque una arandela de bloqueo en el tornillo de la rueda y atornille la rueda en el agujero de la parte inferior del pie – una a cada extremo. Si todavía no están colocados, inserte tres tapas de los extremos (dos en ambos extremos del pie y una en la parte superior de la pata).
- 3 Repita los pasos 1 y 2 para la otra pata y pie.

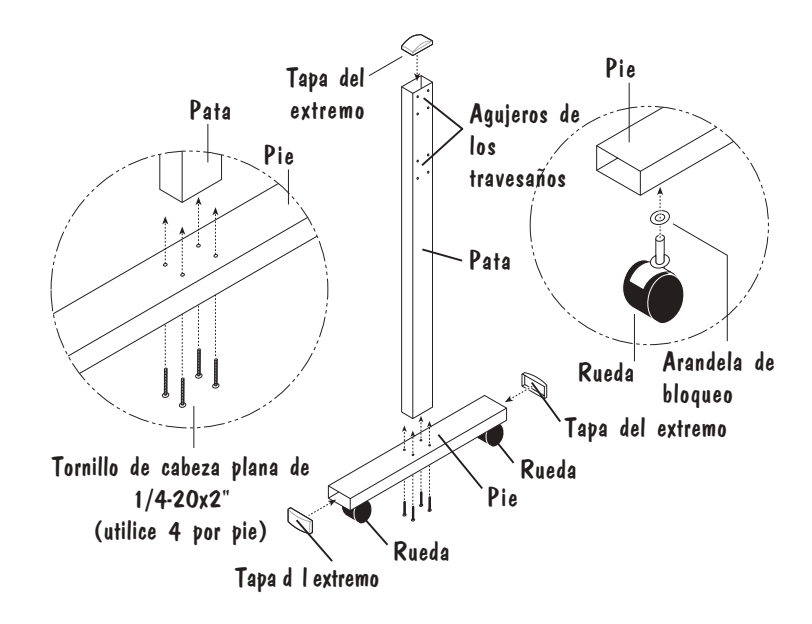

# $\bf \Phi$

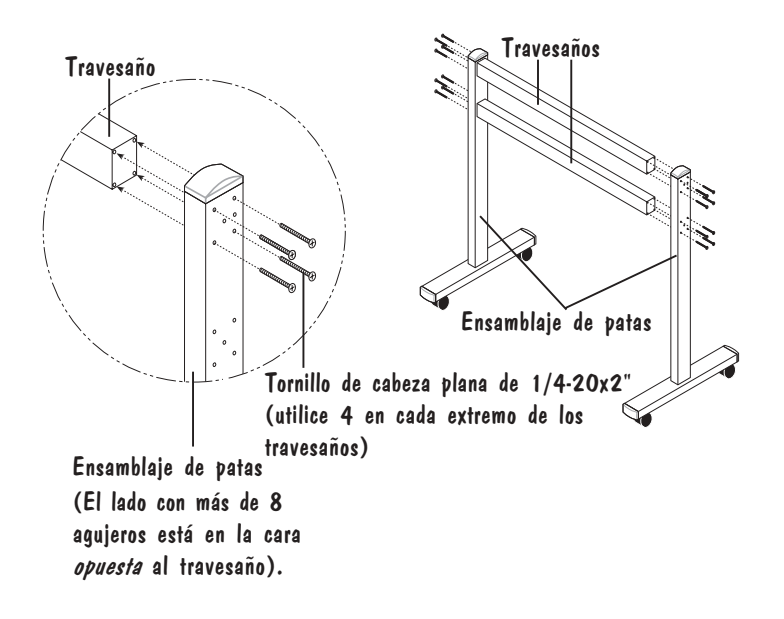

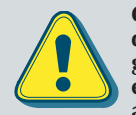

Observe las patas de la base de pie montada. Uno de los lados de cada pata tiene 8 agujeros (2 grupos de 4) y el otro tiene más de 8 agujeros. En este paso, debe colocar los lados con tan sólo 8 agujeros de cara a los travesaños.

4 Fije ambos travesaños a un ensamblaje de patas utilizando 8 de los tornillos de cabeza plana suministrados – 4 tornillos para cada travesaño. Los tornillos se insertan en los 4 agujeros exteriores de cada uno de los grupos de agujeros del ensamblaje de patas. Fije el otro ensamblaje de patas a los travesaños de la misma manera.

# Montaje de la MeetingBoard **; 50** ó 70 en la base de pie

Es conveniente que dos personas monten la pizarra en la base de pie para no dañar la pizarra ni sufrir daños.

 $\bf \Phi$ 

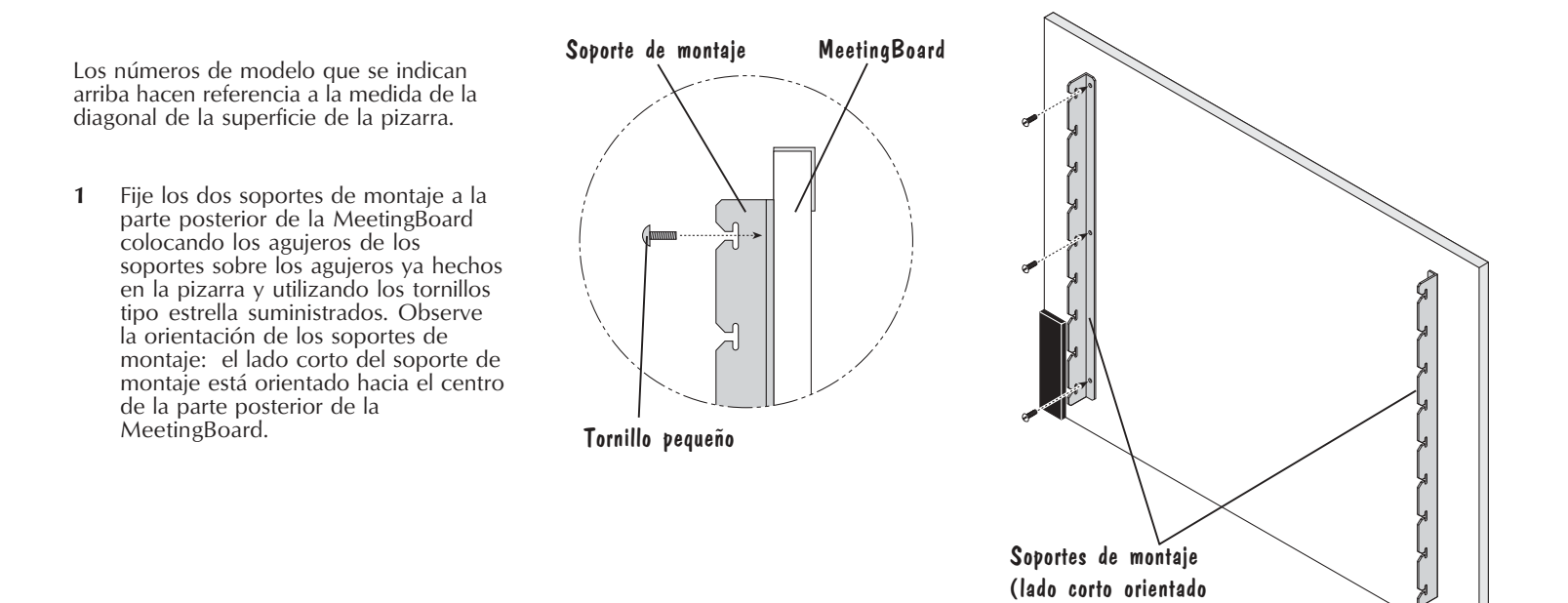

hacia adentro)

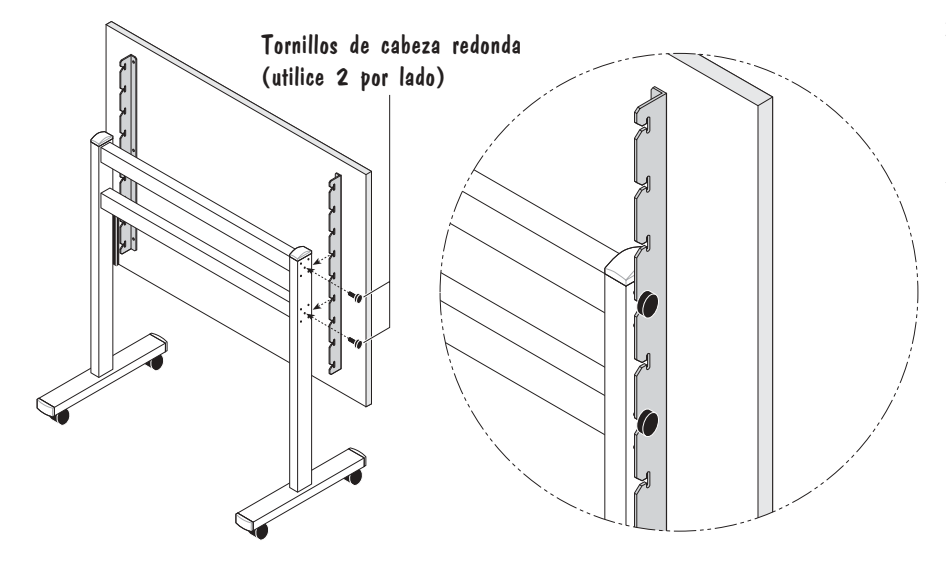

- <sup>2</sup> Enrosque parcialmente dos tornillos de cabeza redonda en los agujeros centrales de los dos grupos de tornillos que unen los travesaños a las patas.
- 3 Con una persona a cada lado de la MeetingBoard, cuelguen la pizarra a la altura deseada en la base de pie deslizando las ranuras de trinquete del soporte de montaje sobre los tornillos de cabeza redonda sin apretar. Cuando la MeetingBoard esté colocada, apriete los tornillos de cabeza redonda.

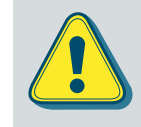

Coloque el soporte de pie de la pizarra en una superficie plana para evitar que se incline.

Coloque la pizarra en la posición más baja de la base de pie antes de mover el soporte.

No cuelgue objetos en la pizarra.

# Montaje de la MeetingBoard **: 60** ó 75 en la base de pie

Es conveniente que dos personas monten la pizarra en la base de pie para no dañar la pizarra ni sufrir daños.

**18** 

1 Fije los dos soportes de montaje a la parte posterior de la MeetingBoard utilizando los tornillos de estrella pequeños suministrados. Coloque los agujeros de los soportes sobre los agujeros ya hechos de la parte posterior de la pizarra. Observe la orientación de los soportes de montaje: el lado más corto está orientado hacia afuera. Los números de modelo que se indican arriba hacen referencia a la medida de la diagonal de la superficie de la pizarra. Soporte de montaje MeetingBoard Tornillo pequeño Caja protectora del controlador Soportes de montaje (lado corto orientado hacia afuera)

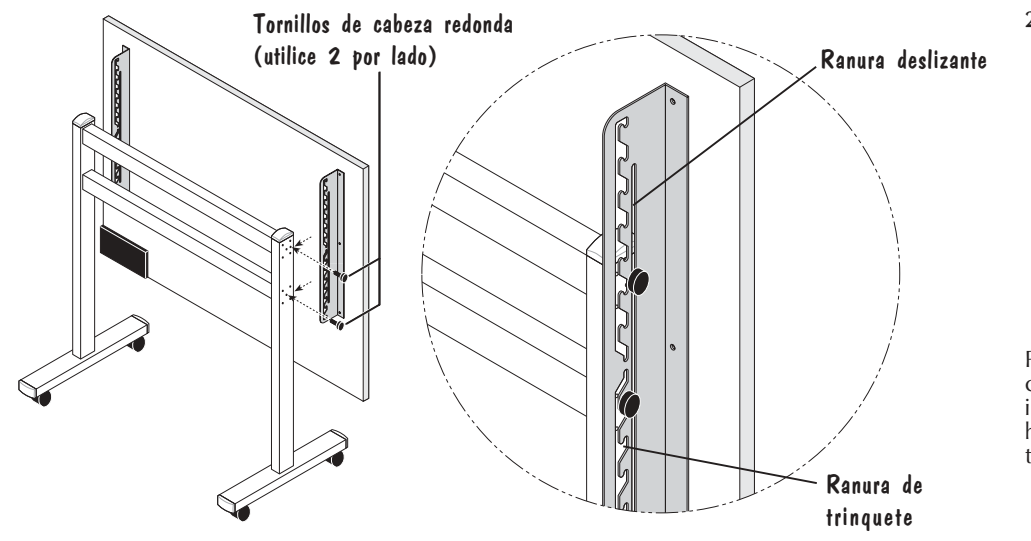

2 Con una persona a cada lado de la MeetingBoard, coloquen los soportes de montaje a ambos lados de las patas de la base de pie. Enrosque el tornillo de cabeza plana superior en la ranura deslizante del soporte de montaje y en el agujero más próximo al extremo delantero del soporte de pie. Atornille el segundo tornillo en una de las ranuras de trinquete del soporte de montaje y en el agujero situado en medio del segundo conjunto del grupo de cuatro tornillos de los travesaños.

Para ajustar la posición de la MeetingBoard, colóquese frente a la pizarra, sujete la parte inferior con ambas manos, y súbala y bájela hasta colocarla en una de las ranuras de trinquete de los soportes de montaje.

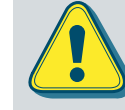

Una persona puede ajustar la posición de la pizarra hacia arriba o hacia abajo, pero asegúrese de estabilizar la base de pie antes de intentar cambiar la posición de la pizarra. Bloquee las lengüetas de las ruedas o presione la base de pie contra una pared para evitar que se desplace, o pise el pie de la base para que no se mueva mientras ajusta la posición de la pizarra.

Coloque el soporte de pie de la pizarra en una superficie horizontal para evitar que se ladee.

Coloque la pizarra en la posición más baja de la base de pie antes de mover el soporte. No cuelgue objetos en la pizarra.

# **Montaje de la SchoolBoard <b>eta** en la base de pie

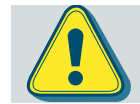

**20** 

Es conveniente que dos personas monten la pizarra en la base de pie para no dañar la pizarra ni sufrir daños.

1 Fije cada soporte de montaje a la parte posterior del marco de la pizarra, alineando los agujeros del soporte de montaje con los salientes de latón del marco. Utilice los dos tornillos pequeños suministrados del modo indicado en la Ilustración 1.

> Si no hay salientes de latón en el marco de la SchoolBoard, utilice los dos tornillos pequeños, las arandelas de bloqueo y las tuercas suministradas para fijar los soportes de montaje a la parte posterior del marco de la pizarra del modo indicado en la Ilustración 2.

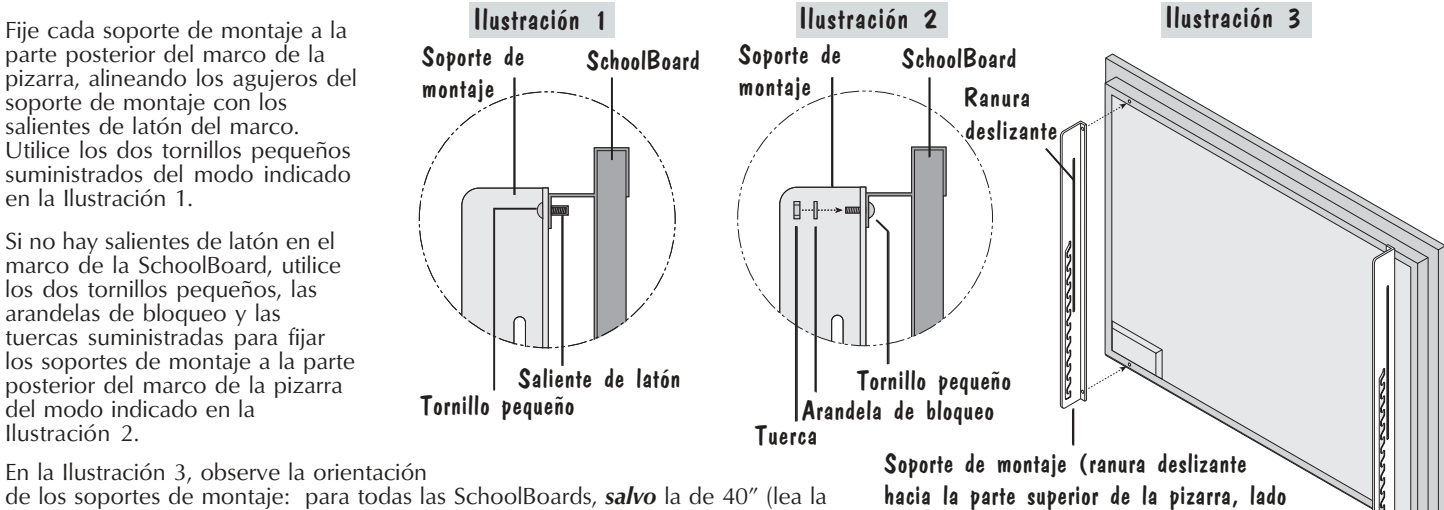

corto hacia adentro, salvo en las pizarras de 40", en las que el lado corto apunta hacia afuera)

de los soportes de montaje: para todas las SchoolBoards, salvo la de 40" (lea la nota de abajo), la ranura deslizante está orientada hacia la parte superior de la pizarra, las ranuras de trinquete hacia la parte inferior y el lado corto del soporte de montaje hacia adentro.

La orientación de los soportes de montaje en las SchoolBoard de 40" es la opuesta de la **Nota** que muestra la figura. El lado corto de cada soporte de montaje apunta hacia afuera. La ranura deslizante sigue apuntado hacia la parte superior de la SchoolBoard y las ranuras de trinquete apuntan hacia la parte inferior.

# $\bf{a}$

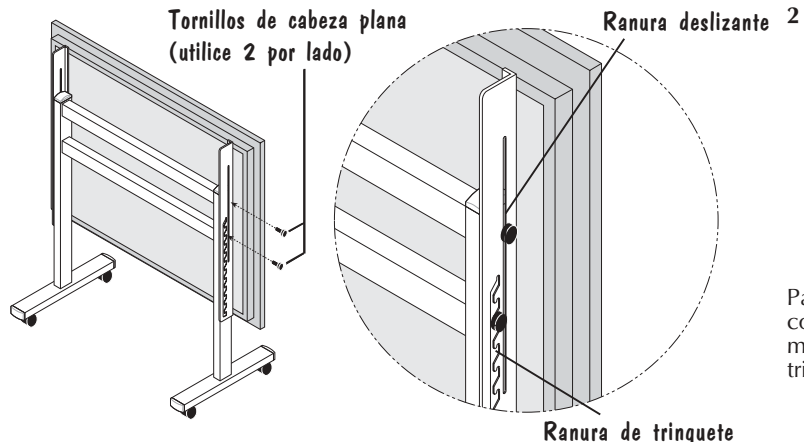

<sup>2</sup> Con una persona a cada lado de la SchoolBoard, coloque los soportes de montaje a ambos lados de las patas de la base de pie. Enrosque el tornillo de cabeza plana superior en la ranura deslizante del soporte de montaje y en el agujero más próximo al extremo delantero de la base de pie. Atornille el segundo tornillo en una de las ranuras de trinquete del soporte de montaje y en el agujero situado en el medio del segundo conjunto inferior del grupo de cuatro tornillos de los travesaños.

Para ajustar la posición de la SchoolBoard en la base de pie, colóquese frente a la pizarra, sujete la parte inferior con ambas manos, súbala y bájela hasta colocarla en una de las ranuras de trinquete de los soportes de montaje.

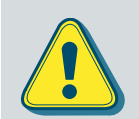

Una persona puede ajustar la posición de la pizarra hacia arriba o hacia abajo, pero asegúrese de estabilizar la base de pie antes de intentar cambiar la posición de la pizarra. Bloquee las lengüetas de las ruedas o presione la base de pie contra una pared para evitar que se desplace, o pise el pie de la base para que no se mueva mientras ajusta la posición de la pizarra.

Coloque el soporte de pie de la pizarra en una superficie horizontal para evitar que se ladee.

Coloque la pizarra en la posición más baja de la base de pie antes de mover el soporte. No cuelgue objetos en la pizarra.

# $\boldsymbol{\mathfrak{D}}$ Conexión del sistema — Instalación de cables

Si no utiliza el sistema de comunicación inalámbrico Bluetooth descrito en la próxima sección, puede conectar la pizarra a la computadora utilizando el cable USB o el cable serial suministrados. No utilice ambos cables. Elija uno de los dos para conectar la PC y la pizarra. En Mac sólo se puede conectar a la pizarra con el cable USB.

Los conectores e interruptores del controlador de la SchoolBoard se muestran en la figura de la derecha. El controlador de la MeetingBoard tiene los mismos conectores e interruptores. Tenga en cuenta que ambos controladores tienen dos puertos seriales y dos conectores de alimentación, un conjunto en la parte superior de la caja protectora del controlador y el otro en la lateral, para que pueda realizar la conexión que le resulte más conveniente y cómoda. Nunca utilice ambos conectores o puertos seriales.

- 1 Apague la computadora.
- 2 Conecte un extremo del cable USB suministrado al puerto USB de la pizarra. Si utiliza una PC y desea instalar el cable serial, conecte uno de los extremos del cable serial a uno de los conectores serial del controlador de la pizarra.
- 3 Conecte el otro extremo del cable USB a uno de los puertos USB de la computadora o el cable serial al puerto serial de la PC.
- 4 Enchufe el cable de alimentación a uno de los conectores de alimentación de la caja protectora del controlador y enchufe la fuente de alimentación a una toma de corriente estándar de 110 V.
- 5 Utilice las guías para cables suministradas para colocar los cables que queden colgando. Quite el precinto protector que cubre la superficie adhesiva y péguelas en el lugar por el que desee hacer pasar el cable y los cables de alimentación.
- 6 Encienda la pizarra. Encienda la computadora. Vaya a la sección Instalación del software de InterWrite, en la página 28.

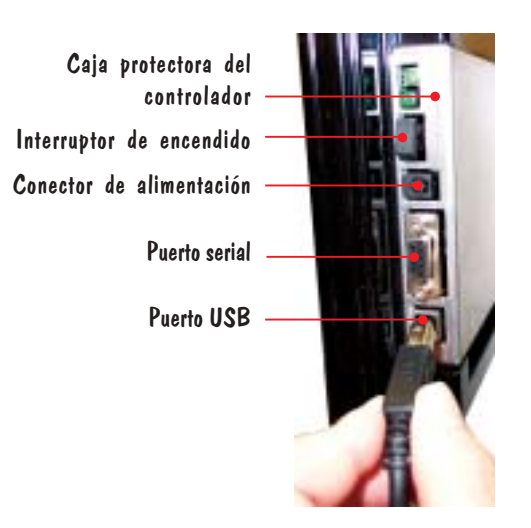

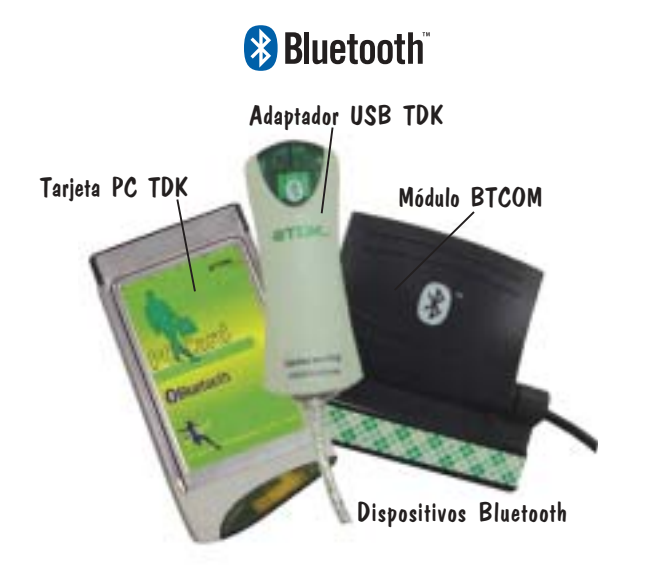

Nota/

InterWrite 5.0 para Windows y las versiones posteriores del software de InterWrite necesitan controladores de Bluetooth TDK de la versión 1.4.2.10, o posterior, para poder funcionar mediante la comunicación inalámbrica Bluetooth. Las versiones más antiguas de Bluetooth se deben desinstalar antes de instalar los nuevos controladores. Los controladores actualizados de Bluetooth están disponibles en la página web www.gtcocalcomp.com.

## Conexión inalámbrica del sistema

23

El sistema InterWrite utiliza la tecnología inalámbrica Bluetooth<sup>™</sup> para establecer una comunicación inalámbrica entre las pizarras y los blocs de notas electrónicos de la familia de productos InterWrite y la computadora. Se debe instalar un **dispositivo Bluetooth** en cada uno de los componentes que forma parte de la comunicación inalámbrica. Hay un módulo BTCOM instalado en la pizarra y un adaptador USB TDK o una tarjeta PC TDK instalados en la computadora. (Los blocs de notas electrónicos Modelo 310 llevan incorporado el dispositivo Bluetooth, de modo que no es necesaria su instalación). En esta sección de la Guía de iniciación se describe cómo instalar el módulo BTCOM en la pizarra, cómo instalar el software Bluetooth en la PC (ya está instalado en Mac) y cómo conectar el adaptador USB TDK a la computadora o insertar la tarieta PC TDK en la ranura PCMCIA.

En un sistema inalámbrico InterWrite que incluye una pizarra y blocs de notas electrónicos MeetingPad o SchoolPad, todos los componentes utilizan el mismo dispositivo Bluetooth a través del cual se comunican con la computadora. Hasta siete dispositivos compatibles con Bluetooth (blocs de notas electrónicos y pizarras) se pueden comunicar con un adaptador USB o una tarjeta PC en la computadora. Sólo se debe instalar un dispositivo Bluetooth TDK (adaptador USB o tarjeta PC) en la computadora.

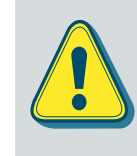

Es importante tener en cuenta que cada dispositivo InterWrite individual del sistema InterWrite puede funcionar de forma o bien inalámbrica o bien alámbrica— pero no de ambas formas a la vez. Sin embargo, es posible combinar dispositivos InterWrite alámbricos e inalámbricos que se comuniquen con la computadora.

# 2 Instalación del módulo BTCOM en la pizarra

La caja protectora del controlador de la SchoolBoard es plateada y la de la MeetingBoard es negra. Tienen una posición diferente dependiendo del modelo de la pizarra. Ambos controladores tienen dos puertos seriales y dos conectores de alimentación, un conjunto en la parte superior y el otro en la lateral, para que pueda realizar la conexión que le resulte más conveniente y cómoda. Nunca utilice ambos conectores de alimentación o puertos seriales. Los conectores e interruptores que muestra la figura son los que se encuentran en el costado del controlador de la SchoolBoard.

- 1 Si es necesario, **apague** la pizarra presionando el interruptor de encendido situado en la parte inferior derecha de la parte posterior de la pizarra.
- 2 Desconecte el puerto serial o USB de la pizarra, si uno de los dos está conectado.
- 3 Despegue el papel que cubre la tira adhesiva del clip.
- <sup>4</sup> Coloque el clip en la parte posterior de la pizarra, en la esquina superior derecha. Presione firmemente para pegar la tira adhesiva en la parte posterior de la pizarra.

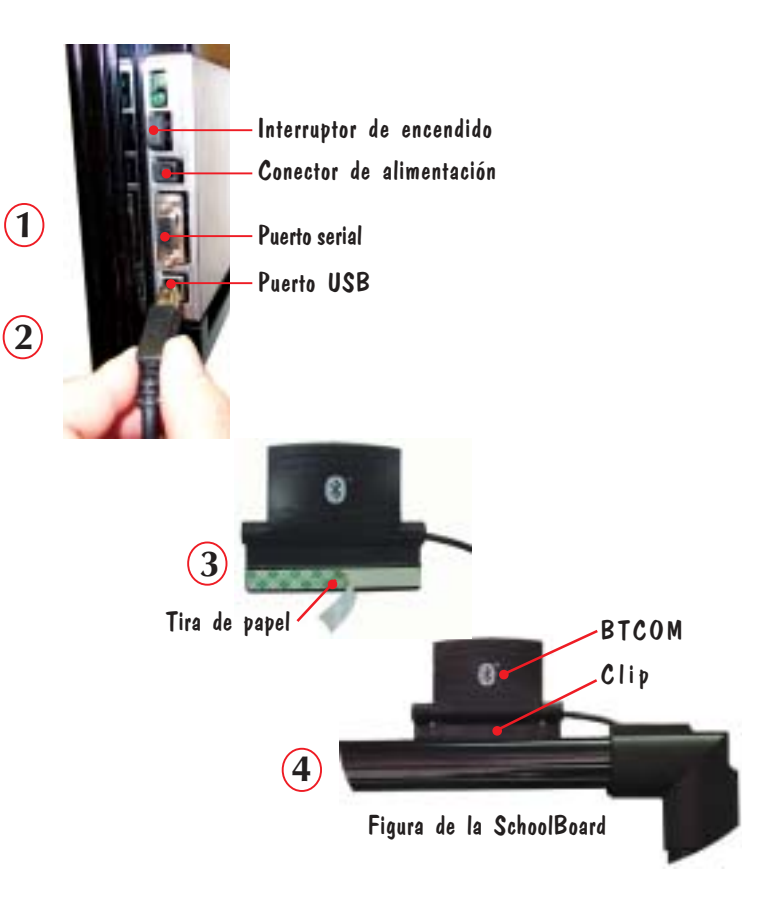

# $\bf \Phi$

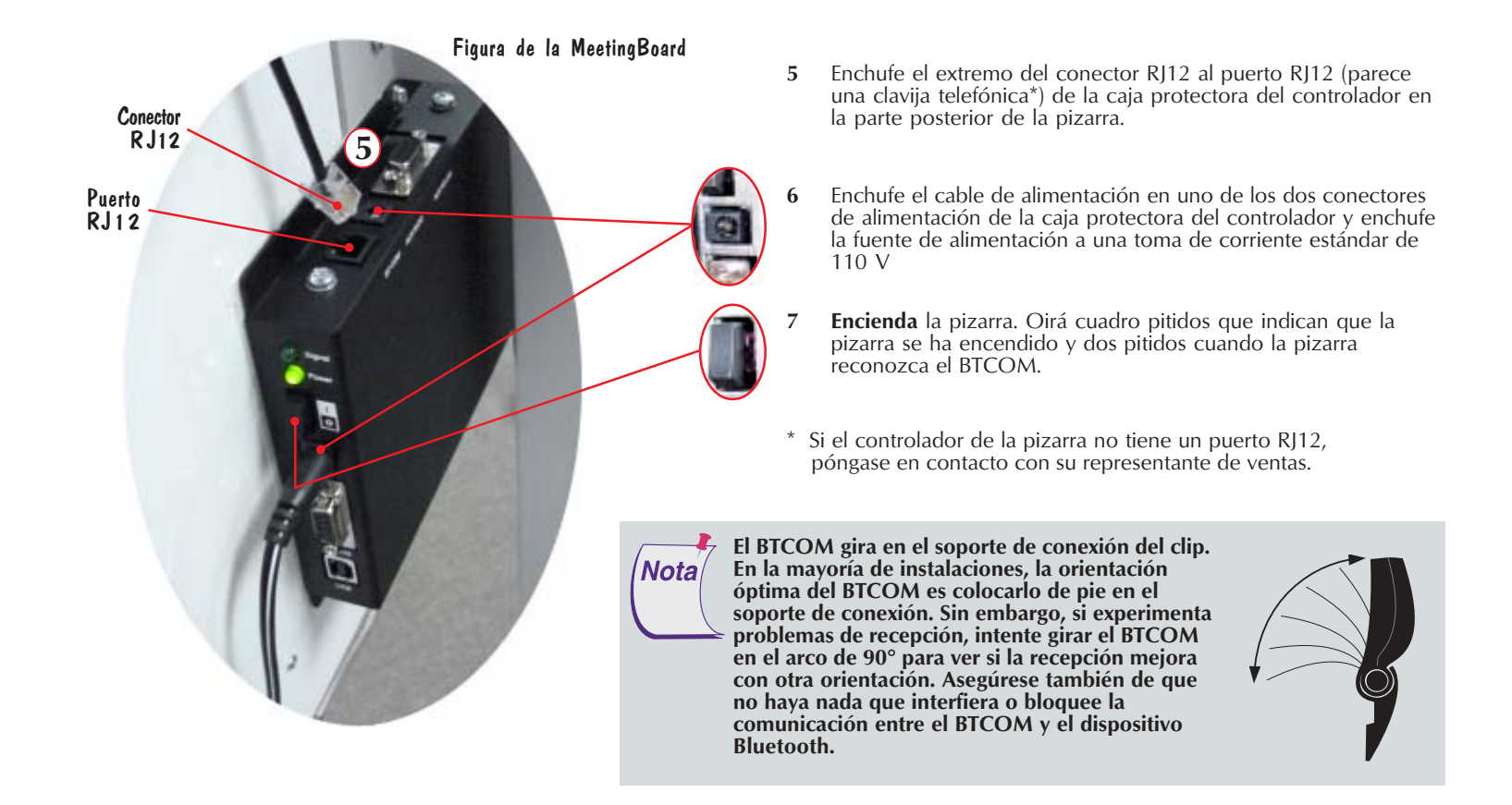

# Instalación del dispositivo Bluetooth en la computadora

Windows: El software de Bluetooth se debe instalar en la PC con el sistema operativo Windows antes de instalar el dispositivo Bluetooth, tanto si es el adaptador USB TDK como si es la tarjeta PC TDK. La instalación se hará únicamente en Windows 98, Me, 2000 o XP.

Mac: El sistema InterWrite es compatible con la instalación de Mac OS X (versión 10.2.5 o posterior) del software de Bluetooth para la comunicación inalámbrica.

Para la instalación en Windows, inicie una sesión como Administrador, inserte el CD del Software Bluetooh en la unidad de CD-ROM de la computadora, seleccione la opción Install Bluetooth Software (Instalar software Bluetooth) en el menú y siga las instrucciones que aparecen en las pantallas de instalación.

### Instalación del Adaptador USB

26

**Nota** 

- 1 Inserte el conector USB en uno de los puertos USB  $\leftrightarrow$  de la computadora. No se puede conectar al puerto USB de teclado de Mac. El sistema operativo detectará y configurará automáticamente el nuevo dispositivo de hardware.
- <sup>2</sup> Utilice uno de los dos dispositivos de sujeción que se envían con el estuche de comunicación Bluetooth para conectar el adaptador a la computadora. Retire el papel de la parte posterior del dispositivo de sujeción y péguelo en el costado del monitor o en la tapa de la computadora portátil. Las ranuras de la parte posterior de la estructura del adaptador se deslizarán en los canales del dispositivo de sujeción.

No instale el adaptador detrás de objetos metálicos, puesto que se limitaría el rendimiento. El metal sirve de barrera y reduce la intensidad de la señal. Monte el adaptador de modo que la parte superior de la unidad esté colocada encima de la computadora o de la caja para el monitor. Se puede utilizar un cable extensor USB de 5 pies (1,5m) cuando necesite una longitud mayor para montar el adaptador USB lejos de metales o de otros objetos.

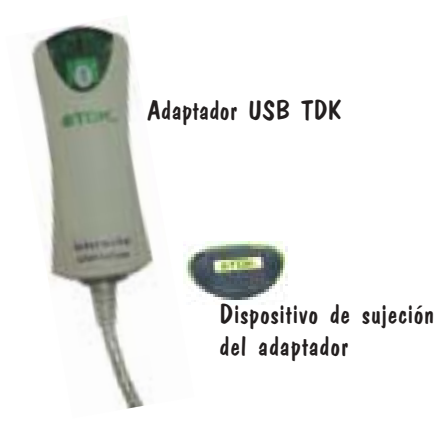

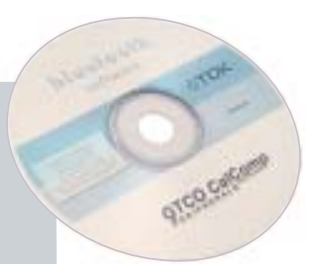

# $\boldsymbol{\varpi}$

La instalación del software y del adaptador a puerto USB la debe realizar un usuario con privilegio de Administrador. Si la configuración se cambia, es decir, si el adaptador se traslada a otro puerto USB de la computadora, o si se instala un adaptador diferente en el puerto USB de esa computadora, el administrador deberá gestionar ese proceso.

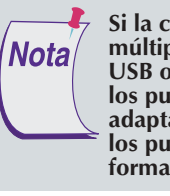

Si la computadora tiene múltiples puertos USB o múltiples ranuras para tarjetas PCMCIA, el adaptador USB o la tarjeta PC se deberán instalar en cada uno de los puertos o ranuras de ese equipo. Entonces, si el adaptador USB o la tarjeta PC se mueven de sitio, todos los puertos y ranuras se tendrán que configurar de forma adecuada.

### Instalación de la tarjeta PC

1 Inserte la tarjeta PC en la ranura PCMCIA de la computadora. El sistema operativo detectará y configurará automáticamente el nuevo dispositivo de hardware. (Normalmente, la tarjeta PC se instala en una computadora portátil.)

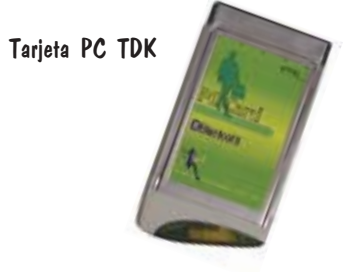

# Instalación del software de InterWrite en Windows

Un usuario con privilegios de Administrador debe instalar el software de InterWrite en Windows. InterWrite es compatible con Windows 95 (sólo puerto serial), 98, Me, NT (sólo puerto serial), 2000 y XP.

28

- 1 Inicie sesión como Administrador. Inserte el CD del software de InterWrite en la unidad de CD de la PC. El instalador se cargará automáticamente. Si no es así, haga clic en el botón Inicio de la barra de tareas de Windows y seleccione Ejecutar en el menú. Escriba X:\setup.exe (donde **X** representa la letra correspondiente a la unidad de CD).
- 2 Seleccione la opción Instalar el software de InterWrite del menú.
- 3 Siga las instrucciones que aparezcan en pantalla para instalar el software. Sabrá que se ha instalado satisfactoriamente al aparecer el icono de InterWrite en la bandeja del sistema de la barra de tareas de Windows. Si el icono no aparece, reinicie la computadora.

El icono de InterWrite Que aparece en la barra de tareas indica que el Device Manager (Administrador de dispositivos) de InterWrite se está ejecutando en la PC. Para visualizar las opciones del menú Device Manager (Administrador de dispositivos) que se muestra en la derecha, haga clic en el icono de InterWrite.

Haga clic en el icono de InterWrite de la bandeja del sistema en la barra de tareas de Windows para visualizar el | Nota menú de opciones del Device Manager (Administrador de dispositivos). Seleccione la opción Check for Updates (Buscar actualizaciones). Si hay disponible una nueva versión, descárguela ahora. Deberá comprobar periódicamente si hay actualizaciones.

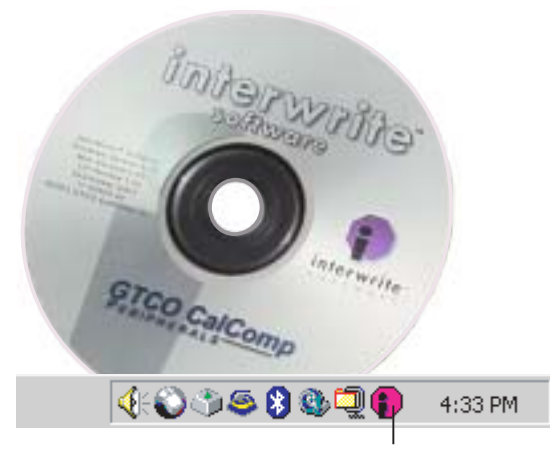

Icono de InterWrite

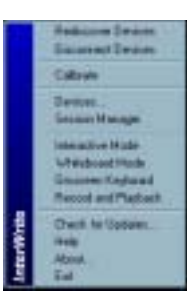

## Instalación del software de InterWrite en Mac

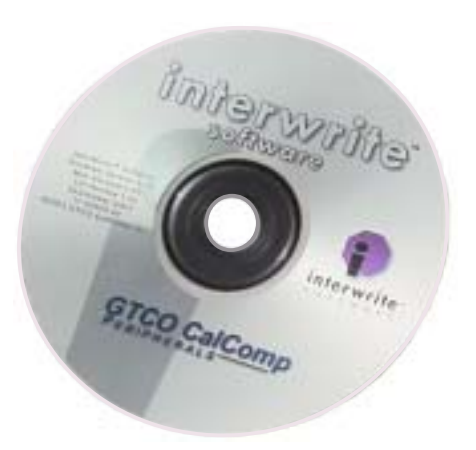

La persona que instale el software de InterWrite en el Mac debe ser un usuario con privilegios de Administrador. InterWrite es compatible con la versión 10.2.5 de Mac OS X o posterior.

 $\boldsymbol{\Phi}$ 

- 1 Inserte el CD del software de InterWrite en la unidad de CD-ROM del Mac. En el escritorio aparecerá el icono del CD de InterWrite.
- 2 Haga doble clic en el icono de InterWrite del escritorio para visualizar el contenido del CD. Haga doble clic en el icono Install InterWrite (Instalar InterWrite).
- 3 Siga las instrucciones que aparezcan en pantalla para instalar el software.

La apariencia del icono de InterWrite **ID** en la barra de menús indica que el **Device Manager** (Administrador de dispositivos) de InterWrite se está ejecutando en el Mac. El administrador se cargará y ejecutará automáticamente cada vez que se inicie el Mac. Para visualizar las opciones del menú del administrador de dispositivos que se muestra en la izquierda, haga clic en el icono de InterWrite.

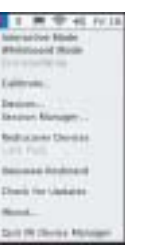

# **60** Conexión de los dispositivos

El componente del software de InterWrite Device Manager (Administrador de dispositivos) es el controlador de las pizarras y blocs de notas electrónicos de InterWrite. El administrador de dispositivos se carga cuando el software de InterWrite se instala satisfactoriamente en la computadora. Detecta automáticamente las pizarras y blocs de notas electrónicos InterWrite que están conectados mediante cables. Sin embargo, los dispositivos InterWrite inalámbricos se tienen que detectar (y en el caso del Mac, es necesario seleccionar un servicio) antes de que se complete la conexión de comunicación.

En las siguientes secciones se describe cómo conectar dispositivos inalámbricos InterWrite, primero en Windows y después en el Mac.

Una vez conectados los dispositivos InterWrite, un usuario con privilegios de Administrador debe calibrar la pizarra y, en una instalación en Windows, especificar el código de autorización de software que se describe en la página 38.

## Conexión de un dispositivo inalámbrico en Windows

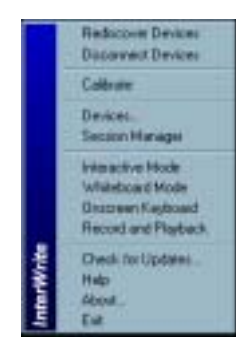

El último paso de la instalación de comunicaciones inalámbricas entre los dispositivos Bluetooth de la pizarra y la PC lo realiza el Device Manager (Administrador de dispositivos). Asegúrese de que la pizarra esté encendida.

- 1 Haga clic en el icono de InterWrite  $\blacksquare$  en la bandeja del sistema de la barra de herramientas de Windows para visualizar el menú del **Device Manager** (Administrador de dispositivos).
- 2 Seleccione la opción Devices... (Dispositivos...) del menú.

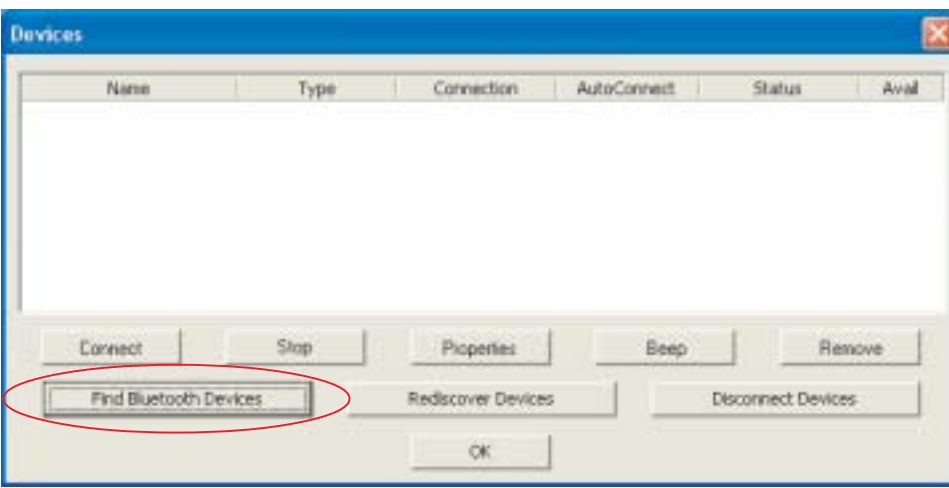

Se muestra el cuadro de diálogo Devices (Dispositivos).

61

3 Haga clic en el botón Find Bluetooth Devices (Buscar dispositivos Bluetooth). Se iniciará automáticamente una petición de búsqueda de todos los dispositivos Bluetooth.

Una vez finalizada la consulta, se mostrará una lista de todos los dispositivos detectados en el cuadro de diálogo Find Bluetooth Devices (Buscar dispositivos Bluetooth).

- <sup>4</sup> Haga clic en la casilla de verificación Remember (Recordar) al lado de cada uno de los dispositivos detectados que desee agregar al cuadro de diálogo Devices (Dispositivos).
- 5 Haga clic en **OK** (Aceptar) para volver al cuadro de diálogo Devices (Dispositivos).

Cuando aparezca el cuadro de diálogo Devices (Dispositivos), el Administrador de dispositivos intentará conectarse a los dispositivos recordados.

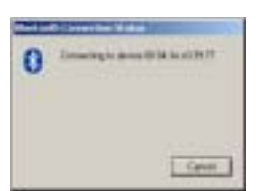

Se puede asignar un nombre exclusivo a un dispositivo conectado y programar sus teclas de función programables haciendo clic en el botón Properties (Propiedades). De lo contrario, cada dispositivo se identificará en el cuadro de diálogo Devices (Dispositivos) por Type (Tipo), Connection (Conexión), Status (Estado), Availability (Disponibilidad) y en función de si la opción AutoConnect (Conectar automáticamente) está activada.

6 Si desea que un dispositivo Bluetooth se conecte automáticamente cuando esté encendido, haga clic en la casilla de verificación AutoConnect (Conectar automáticamente).

La conexión automática es una propiedad única para dispositivos compatibles con Bluetooth. Cuando esta propiedad está activada, la computadora examina continuamente éste y otros dispositivos Bluetooth activos compatibles con la conexión automática e intenta conectarlos. La examinación se detendrá cuando se detecte y conecte un dispositivo inalámbrico. Por lo tanto, si va a conectar varios dispositivos, asegúrese de que estén todos encendidos, de modo que se detecten en el proceso de examinación. La propiedad Status (Estado) indicará si la conexión se ha realizado satisfactoriamente o si ha fallado. La opción Availability (Disponibilidad) indica que hay un dispositivo detectado disponible para su conexión.

Una vez realizada la conexión, la pizarra inalámbrica Bluetooth está disponible como un dispositivo señalador del sistema. Su ratón se puede seguir utilizando como dispositivo señalador.

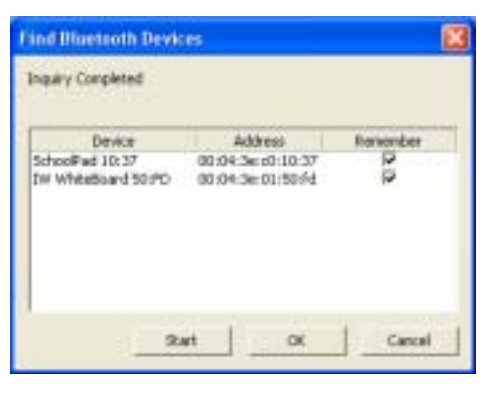

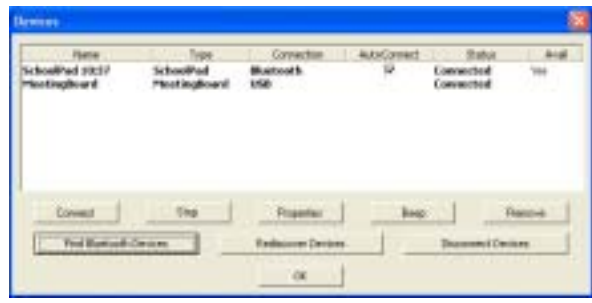

**12** 

## Conexión de un dispositivo inalámbrico en Mac

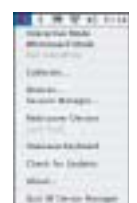

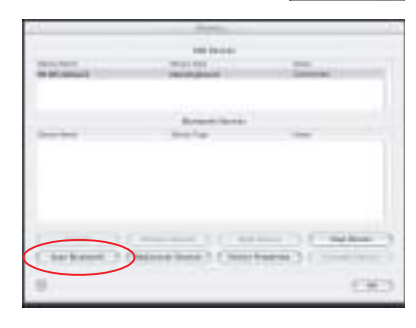

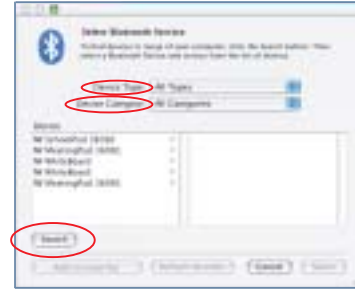

El último paso para configurar la comunicación inalámbrica entre los dispositivos InterWrite Bluetooth lo realiza el **Device Manager** (Administrador de dispositivos). Asegúrese de que la pizarra esté encendida.

1 Haga clic en el icono de InterWrite de la barra de menús de Mac para visualizar el menú Device Manager (Administrador de dispositivos).

 $\boldsymbol{\circledast}$ 

- 2 Seleccione la opción Devices... (Dispositivos...) del menú. Se muestra el cuadro de diálogo Devices (Dispositivos).
- 3 Haga clic en el botón Scan Bluetooth (Examinar Bluetooth). Se muestra el cuadro de diálogo Select Bluetooth Service (Seleccionar servicio Bluetooth).
- <sup>4</sup> Establezca el Device Type (Tipo de dispositivo) en Input Devices (Dispositivos de entrada). Establezca la Device Category (Categoría del dispositivo) en Discovered Devices (Dispositivos detectados).
- 5 Haga clic en el botón Search (Buscar).

Cada pizarra y bloc de notas electrónico activo que ejecuten Bluetooth se deberán detectar y agregar a la lista de la columna izquierda del cuadro de diálogo **BT Services** (Servicios BT).

# 34

- 6 Haga clic en el dispositivo de la columna izquierda. Un servicio se visualizará en la columna derecha. Todas las pizarras y blocs de notas electrónicos utilizarán el servicio ZV-AT.
- 7 Haga clic en el servicio de la columna derecha.
- 8 Haga clic en el botón Select (Seleccionar).

El cuadro de diálogo de Bluetooth desaparecerá. La pizarra emitirá un pitido cuando esté conectada.

Si el dispositivo no se conecta, repita el proceso —haga clic en el **Nota** dispositivo, a continuación en el servicio y, finalmente, en el botón Select (Seleccionar).

La pizarra aparecerá en la lista de la sección Bluetooth Devices (Dispositivos Bluetooth) del diálogo Devices (Dispositivos) con el Status (Estado) Connected (Conectado). De forma predeterminada, el dispositivo se volverá a conectar automáticamente en el futuro. Si no desea que esto ocurra de forma automática, seleccione el dispositivo, haga clic en el botón **Device Properties** (Propiedades del dispositivo) y desmarque la casilla de verificación Automatically connect when device is available (Conectar automáticamente si el dispositivo está disponible).

Si apaga la pizarra y la enciende durante la sesión actual, el Device Manager (Administrador de dispositivos) detectará que el dispositivo ha desaparecido y cambiará su estado a Disconnected (Desconectado). Haga clic en el botón Connect Device (Conectar dispositivo) para volver a conectarlo.

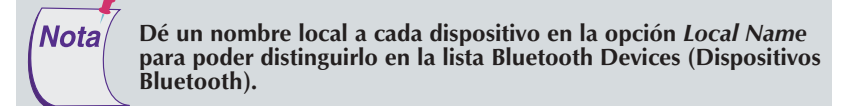

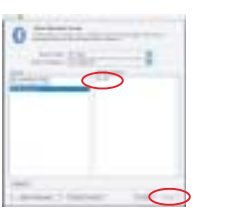

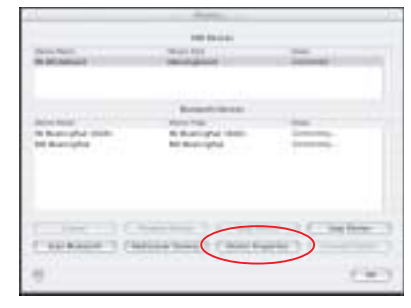

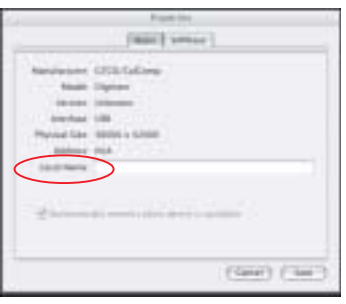

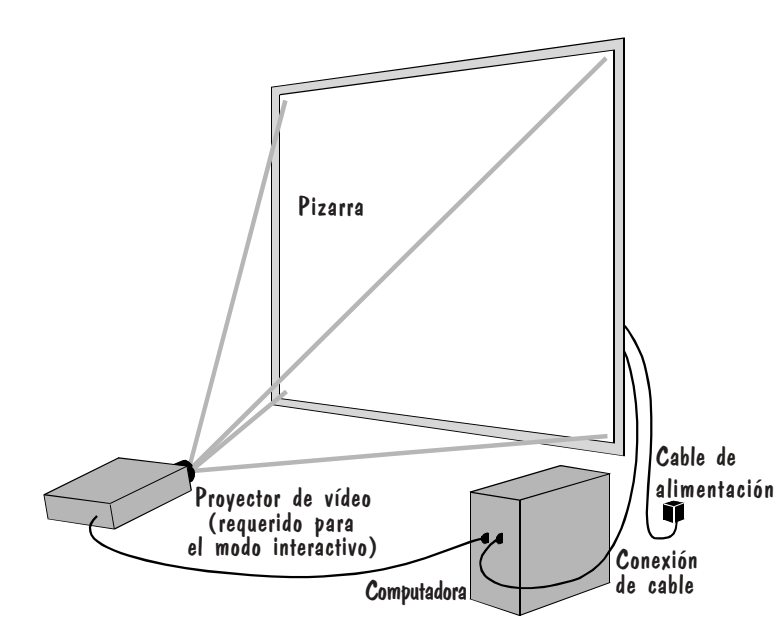

## Conexión del proyector de vídeo

 $\bm{\bm{\mathrm{G}}}$ 

La pizarra está conectada a la computadora de forma alámbrica o inalámbrica para que pueda conectarse con la computadora como un dispositivo de entrada. La conexión entre ambas está regulada por el software de InterWrite. El software de InterWrite permite que el sistema funcione en uno de los dos modos operativos disponibles — el Whiteboard Mode (Modo pizarra) y el Interactive Mode (Modo interactivo).

El Whiteboard Mode (Modo pizarra) le permite capturar fácilmente notas, dibujos y cálculos realizados en la pizarra para que pueda imprimirlos o distribuirlos electrónicamente. El único equipo que necesita para utilizar este modo es una pizarra InterWrite, uno o varios lápices marcadores electrónicos y una computadora.

El Interactive Mode (Modo interactivo) le permite aprovechar todas las funciones potentes y robustas del sistema InterWrite. Para utilizar este modo, necesita una pizarra, un lápiz marcador electrónico o un lápiz interactivo, una computadora y un proyector de vídeo para presentaciones. El proyector se conecta a la computadora para poder proyectar la imagen del escritorio de la computadora en la superficie de la pizarra. Entonces, puede utilizar el lápiz electrónico en Mouse Mode (Modo ratón) para ejecutar aplicaciones y en Annotation Mode (Modo anotación) para hacer anotaciones en la imagen del escritorio proyectada en la pizarra.

- 1 Conecte la computadora y el proyector de vídeo con un cable de vídeo.
- <sup>2</sup> Encienda la pizarra emitirá cuatro pitidos para indicar que está encendida y dos pitidos más para indicar que ha reconocido el módulo BTCOM, si hay uno conectado.
- 3 Encienda la computadora. La pizarra emitirá un pitido cuando la conexión entre la pizarra y la computadora se haya establecido, suponiendo que la opción AutoConnect (Conectar automáticamente) esté seleccionada.
- 4 Encienda el proyector de vídeo.

# 36 Calibración de la pizarra

La pizarra debe estar calibrada para poder utilizar el sistema InterWrite en modo interactivo. Una vez configurado el hardware — computadora, pizarra, lápiz electrónico y proyector de vídeo — y establecida la comunicación entre la pizarra y la computadora, la calibración es el paso final del proceso de iniciación antes de empezar a utilizar el sistema InterWrite. La calibración garantiza que la tinta electrónica se alinee correctamente en la imagen proyectada con la punta del lápiz electrónico en la superficie de la pizarra.

Un menú de funciones de la pizarra, como el que se muestra en la figura, aparece en la parte derecha de la pizarra. El menú de funciones de la SchoolBoard, con iconos en naranja SchoolBoard, está situado en la superficie de la pizarra. El menú de funciones de la MeetingBoard, cuyos iconos aparecen seleccionados en negro sobre el amarillo MeetingBoard, está situado en el marco de la pizarra.

- 1 Enfoque el proyector al área de escritura de la pizarra y cambie el tamaño de la imagen del escritorio proyectada para ajustarla al área de escritura. Asegúrese de que la imagen se proyecta correctamente en la pizarra antes de continuar.
- 2 Con un lápiz electrónico, haga clic en el icono Calibrate (Calibrar) en el menú de funciones de la pizarra.

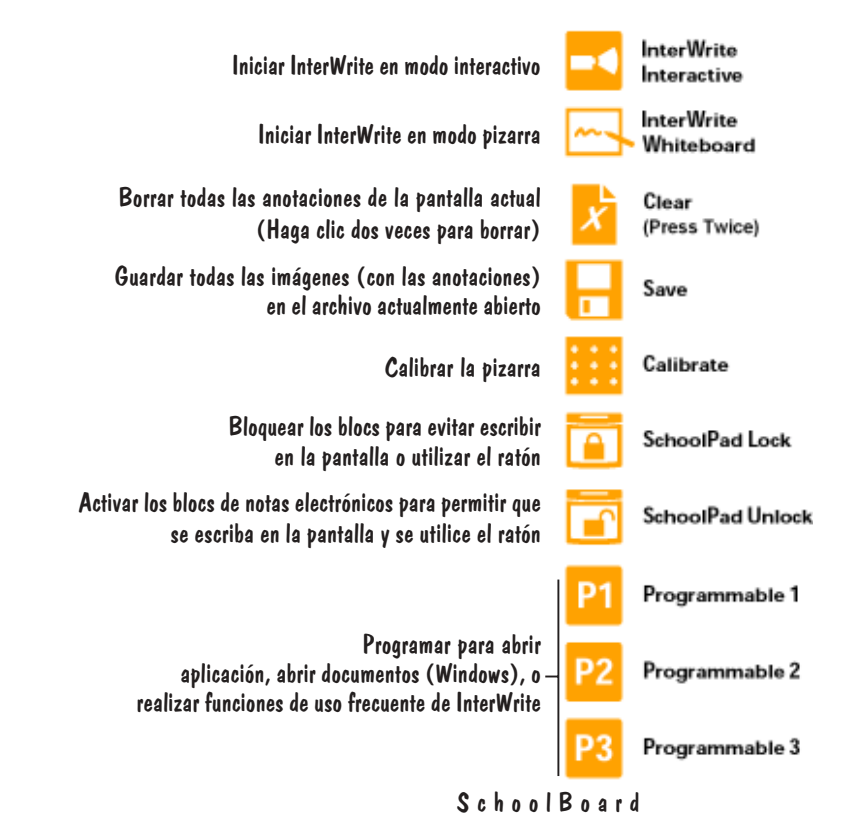

## Calibración de la pizarra

**37** 

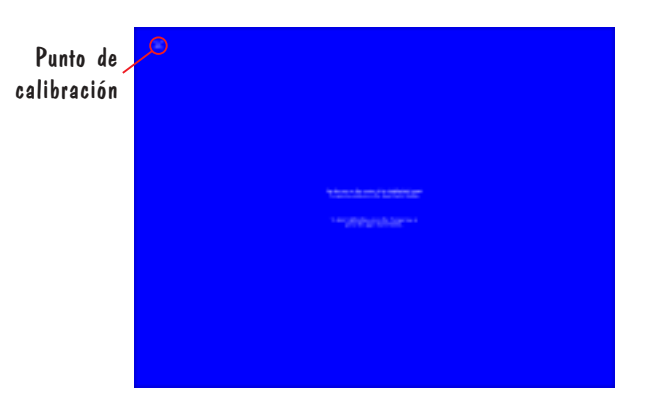

Aparecerá una pantalla de calibración azul en la imagen proyectada en la pizarra.

3 Con un lápiz electrónico, haga clic en cada uno de los puntos de calibración a medida que aparezcan en la pizarra. Se emitirá un sonido cada vez que haga clic correctamente. Haga clic con el botón primario del ratón del lápiz (sólo en Windows) para repetir un punto. Haga clic con el botón secundario del ratón (sólo en Windows) o presione la tecla Esc de la computadora (Windows y Mac) para cancelar la calibración.

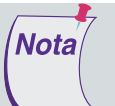

Si se produce un error durante la calibración, simplemente cancele la operación y empiece de nuevo.

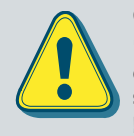

Pantalla de calibración Calibre la pizarra cada vez que mueva el proyector o la pizarra.

Utilice el proyector de vídeo para proyectar una imagen del escritorio de la computadora en la pizarra únicamente cuando el sistema InterWrite funcione en modo interactivo. No utilice el proyector de vídeo cuando el sistema InterWrite funcione en modo pizarra.

Una vez finalizada la calibración, puede empezar a utilizar el software de InterWrite para anotar pantallas capturadas y páginas de presentación en la pizarra. La sección siguiente de esta Guía de iniciación proporciona una visión general del software de InterWrite.

El Administrador todavía tiene que realizar una última tarea en la instalación en Windows. Tal como se describe en la página siguiente, es necesario iniciar uno de los dos modos operativos del software de InterWrite y especificar el código de autorización de software.

## Iniciación con InterWrite

El sistema InterWrite es el elemento principal de un proceso satisfactorio de colaboración interactiva, tanto en una clase de alumnos de cuarto de primaria estudiando geografía mundial, como en un sala de reuniones corporativa en la que se está llevando a cabo una sesión de lluvia de ideas para lanzar un nuevo producto al mercado. Todas las herramientas que necesitará para estimular la inspiración, conexión y participación se pueden encontrar en el software de InterWrite. En este apartado podrá aprender rápidamente cuáles son los conceptos básicos de InterWrite para empezar a utilizarlo.

El software de InterWrite se ejecuta en uno de los dos modos operativos existentes: el Interactive Mode (Modo interactivo) o el Whiteboard Mode (Modo pizarra). Puede seleccionar cualquiera de los dos modos:

- 1) Utilizando un lápiz electrónico para hacer clic en los iconos InterWrite Interactive (InterWrite interactivo) o InterWrite Whiteboard (Pizarra InterWrite) del menú de funciones de la pizarra; o
- 2) Haciendo clic en el icono de InterWrite  $\Box$  en la bandeia del sistema de la barra de tareas de Windows o en la barra de menús de Mac, y seleccionando un modo en el menú Device Manager (Administrador de dispositivos); o
- 3) Seleccionando un modo en el menú de Windows Inicio/Programas/GTCO CalComp InterWrite o ejecutándolo desde la carpeta de Mac /Applications/GTCO CalComp InterWrite (/Aplicaciones/GTCO CalComp InterWrite).

**Nota** 

Administrador — La primera vez que seleccione un modo operativo en Winde é dows, se le pedirá que especifique el có*digo de autorización de* Windows: software que se encuentra en el certificado de licencia de software del estuche de accesorios que se envía con el bloc de notas electrónico.

### Modo interactivo

El Interactive Mode (Modo interactivo), el modo operativo más completo y estable de los dos modos operativos, le permite ejecutar aplicaciones y utilizar el lápiz electrónico como si utilizara un ratón (Mouse Mode) (Modo ratón) y anotar imágenes capturadas (Annotation Mode) (Modo anotación) utilizando varias herramientas de anotación. Las herramientas de anotación consisten en herramientas a mano alzada, herramientas de texto y herramientas de dibujo. Entre las herramientas de mano alzada, el lápiz es la herramienta que se utiliza más frecuentemente.

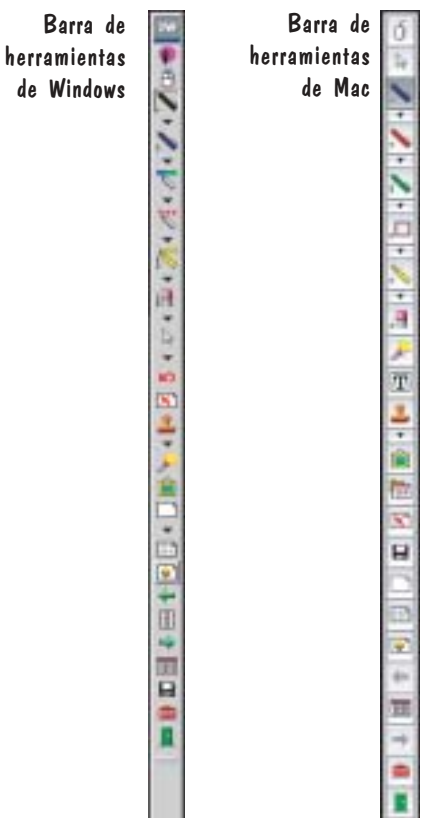

Barra

38

# 39

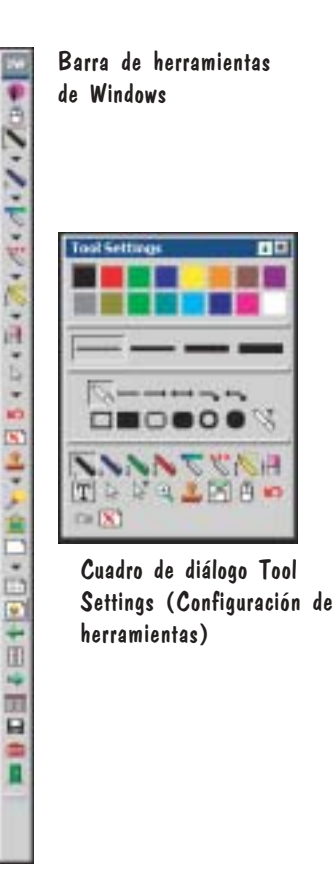

o

电工图自动

Tanto los lápices marcadores electrónicos como los lápices interactivos electrónicos pueden utilizarse en modo interactivo. Los lápices marcadores pueden aplicar tinta de borrado en seco y tinta virtual en la pizarra, mientras que los lápices interactivos sólo aplican tinta virtual. El uso de la tinta de borrado en seco suele estar reservada al modo pizarra, que se describe en la sección siguiente en la página 43.

## Selección del lápiz en Windows

La barra de herramientas InterWrite de Windows se puede configurar a través de la opción Customize Toolbar (Personalizar barra de herramientas) de la ventana InterWrite/Preferences (InterWrite/Preferencias). La barra de herramientas predeterminada se muestra en esta sección. Puede utilizar la barra de herramientas disponible de InterWrite con una selección mínima de herramientas o puede diseñar su propia barra de herramientas.

Como podrá observar, aparece una flecha hacia abajo junto a muchas de las herramientas de InterWrite. Haga clic en la flecha hacia abajo que hay junto a la herramienta o seleccione la herramienta en la barra de herramientas y haga clic con el botón secundario del ratón en la ventana de anotaciones para visualizar su cuadro de diálogo Tools Settings (Configuración de herramientas). Todos los atributos que se puedan asignar a esa herramienta en concreto aparecerán en el diálogo. Se visualizará el cuadro de diálogo de configuración del lápiz.

Cuando seleccione un lápiz de la barra de herramientas, InterWrite se pondrá en Annotation Mode (Modo anotación) y la pantalla actual se capturará como una página de imágenes. Visualice el diálogo de configuración de herramientas tal y como se ha descrito previamente. Las selecciones actuales para la herramienta aparecen indicadas. Se puede configurar el color, el ancho de la línea y la forma del lápiz, lo cual permite escribir o dibujar a mano alzada; dibujar líneas rectas o con ángulos, con o sin flechas; rectángulos pintados o perfilados, con esquinas redondas o cuadradas; o círculos pintados o perfilados. El lápiz con la T encima permite escribir texto a mano alzada, lo cual se convierte automáticamente en texto mecanografiado. Cuando haga clic en la chincheta que hay en un extremo del cuadro de diálogo, éste se quedará abierto en la pantalla, una función muy cómoda cuando se tienen que cambiar frecuentemente los atributos del lápiz o intercambiar las herramientas. La mejor forma de familiarizarse con la configuración del lápiz y de otras herramientas es utilizándolas.

## Selección del lápiz en Mac

En Mac, cuando se abre InterWrite en Interactive Mode (Modo interactivo), se inicia automáticamente en Annotation Mode (Modo anotación) y se visualiza una página en blanco. Se pueden configurar cuatro lápices diferentes en la barra de herramientas, incluido el lápiz para dibujar. Se puede configurar el color y el ancho de línea de cada una de estas herramientas de anotación, tanto realizando selecciones de los menús Width (Ancho) y Color (Color) en la barra de menús, como haciendo clic en la flecha hacia abajo contigua a la herramienta para visualizar el menú de configuración de la herramienta. Las selecciones actuales para cada herramienta de anotación se visualizan en los iconos. La mejor forma de familiarizarse con las opciones de configuración del lápiz es utilizándolas.

## Selección del lápiz durante una presentación

La selección del lápiz y los procesos de configuración varían ligeramente en la Mac y en la PC, pero su uso en combinación con la pizarra y el bloc de notas electrónico es idéntico. Algunos usuarios prefieren asignar un color y un ancho de línea diferentes a cada uno de los cuatro lápices. Al mismo tiempo que realizan su presentación, pueden cambiar de un lápiz a otro para aplicar los diferentes efectos asignados. Otros usuarios prefieren seguir utilizando un lápiz seleccionado y cambiar su color y ancho de línea sobre la marcha, según lo requiera la presentación. A medida que se familiarice con las herramientas de anotación de InterWrite, encontrará el método que mejor se ajuste a su estilo de presentación.

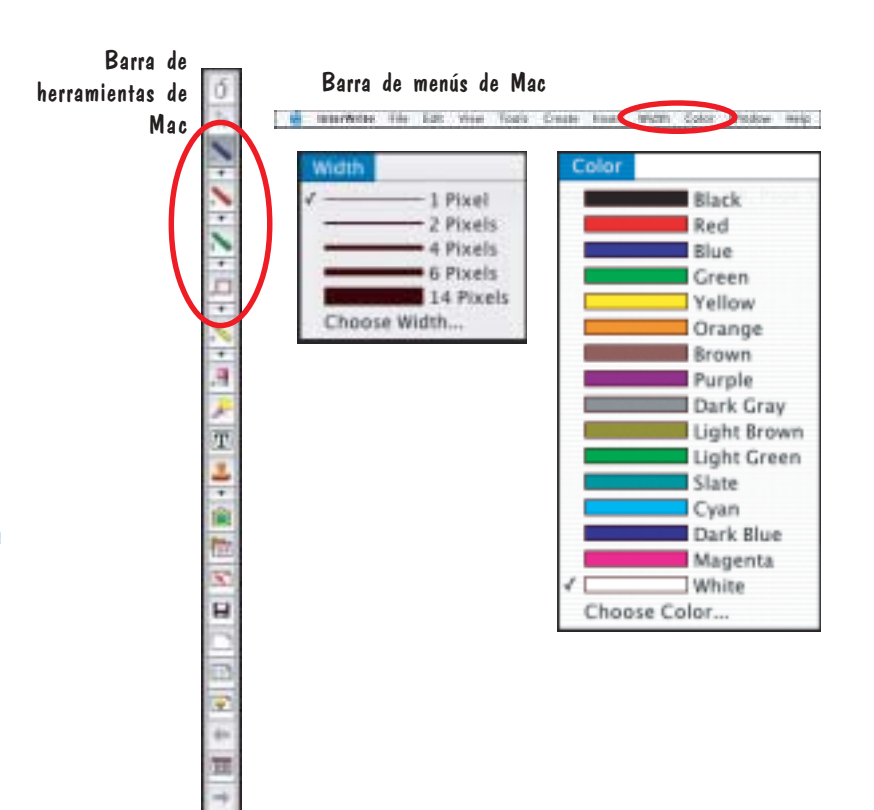

40

### Archivos de presentación

 $\bf \Phi$ 

Las pantallas con anotaciones se capturan como imágenes en un archivo GWB. Cada imagen representa una página en el archivo de presentación. En cuanto InterWrite entra en Annotation Mode (Modo anotación) (en Windows, cuando se selecciona una herramienta de anotación; en Mac, cuando se inicia el modo interactivo), se crea un archivo de presentación sin título. A no ser que se le asigne un nombre al archivo, se guardará automáticamente con la fecha del día. (Cuando se crean muchos archivos el mismo día, se agrega 01, 02, 03, etc., al nombre de la fecha.)

Un archivo de presentación existente se puede abrir, así como se pueden ordenar sus páginas, agregar anotaciones a las páginas existentes y agregar nuevas páginas al archivo. Su presentación determinará cómo evoluciona cada uno de los archivos de presentación. Por ejemplo, puede preparar de antemano un archivo de presentación con mapas en blanco para una lección de geografía. Asimismo, puede capturar y comentar cada una de las hojas de cálculo de las ganancias mensuales a medida que revisa el pasado año fiscal durante una reunión presupuestaria. También puede utilizar una presentación de PowerPoint durante una conferencia y se pueden agregar y guardar anotaciones en cada diapositiva.

Tenga en cuenta que la página no se agregará al archivo de presentación hasta que no se utilice una herramienta de anotación en la página o se guarde la página, haciendo clic en la herramienta Save (Guardar) de la barra de herramientas. El proceso es el mismo, tanto si el archivo se crea previamente a una presentación como si se crea durante la misma. Haga clic en la herramienta Mouse Mode (Modo ratón) y, mediante la utilización del lápiz óptico como si se tratara del ratón, ajuste la pantalla para capturarla. Seleccione una herramienta de anotación como por ejemplo un lápiz, identifique la preferencia de captura y comente la imagen capturada. Agregue una página en blanco, cuadriculada o con una imagen de fondo o haga clic en la herramienta Mouse Mode (Modo ratón) y ajuste la siguiente imagen para capturarla.

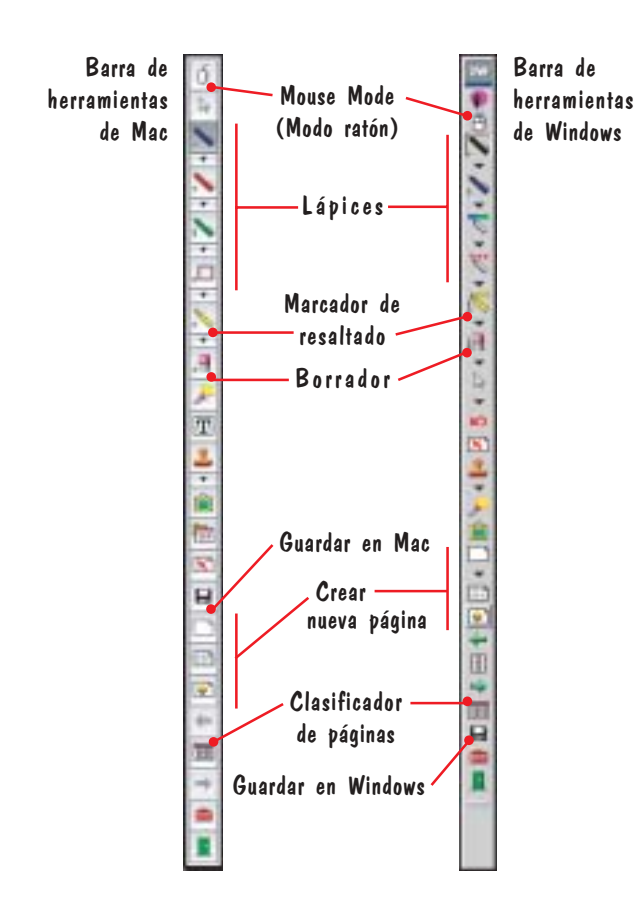

# 42

### Distribución de los archivos de presentación

Los archivos de presentación de InterWrite que cree se podrán imprimir para distribuirlos localmente o enviar por correo electrónico a cualquier persona esté donde esté.

Revise el archivo de presentación en el clasificador de páginas de InterWrite. Las páginas se pueden clasificar y eliminar en el clasificador de páginas. Cuando el archivo se haya ajustado a sus necesidades, podrá utilizar la opción de impresión del clasificador de páginas para imprimirlo, podrá exportarlo a uno de los diversos formatos de archivo o, en Windows, podrá enviarlo por correo electrónico directamente desde el clasificador de páginas.

El formato original de los archivos de presentación guardados tiene la extensión .GWB. Este tipo de archivos se pueden ver en Windows con el GWB Reader. Se trata de una aplicación que forma parte de la suite de software de InterWrite y se instala cuando se instala el software de InterWrite. El GWB Reader de Windows también se puede descargar en la página web www.gtcocalcomp.com, en Support/InterWrite/Software Downloads, y se puede distribuir libremente con los archivos de presentación. Asimismo, puede guardar sus archivos de presentación en formato PDF, que se puede leer con la aplicación Acrobat Reader de Adobe.

Hoy en día, todo el mundo puede estar al día en información, tanto si ha asistido a la presentación como si no lo ha hecho.

#### Modo pizarra

43

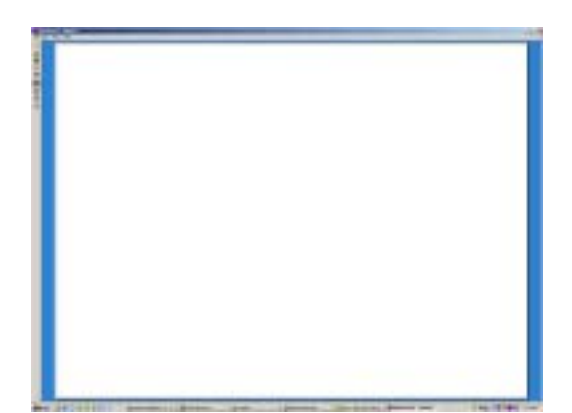

El Whiteboard Mode (Modo pizarra) le permite capturar notas, dibujos y cálculos — cualquier cosa que escriba en la pizarra con un lápiz marcador electrónico — para que pueda distribuirlos. Este modo sólo requiere una computadora, una pizarra y uno o más lápices marcadores electrónicos. Cuando seleccione el Whiteboard Mode (Modo pizarra), aparecerá una pantalla blanca vacía que representa la superficie de la pizarra que aparece en el monitor de la computadora. A medida que escriba en la pizarra con uno de los lápices marcadores electrónicos destapados, el texto irá apareciendo en la pantalla de la computadora con el color del lápiz marcador. Siempre que cambie de lápiz, el nuevo color se visualizará en la pantalla de la computadora.

El proceso para capturar lo que ha escrito en la pizarra es muy simple. Utilizando un lápiz marcador electrónico con la tapa puesta, haga clic en el icono InterWrite Whiteboard (Pizarra InterWrite) en el menú de funciones de la pizarra. Quite la tapa de cada marcador cuando vaya a utilizarlo en la superficie de la pizarra y cierre bien la tapa cuando cambie de lápiz para evitar que se seque. Cuando esté satisfecho con una pantalla, haga clic con el lápiz tapado en el icono Save (Guardar). A continuación haga clic dos veces en el icono Clear (Borrar). La imagen electrónica de la pizarra de la computadora quedará en blanco. Utilice el borrador grande para borrar la tinta de borrado en seco de la superficie de la pizarra. Ahora está listo para proceder con una nueva página del archivo de presentación. Si no da un nombre al archivo, se guardará con la fecha del día.

Este modo también utiliza el clasificador de páginas de InterWrite, descrito en la página anterior, para preparar archivos de presentación y distribuirlos.

# 44 Accesorios de la pizarra

Existen varios accesorios de la pizarra que pueden mejorar el uso de la InterWrite MeetingBoard y de la InterWrite SchoolBoard en el sistema InterWrite. Póngase en contacto con su representante de ventas para obtener más información sobre los accesorios mostrados en esta sección.

### Borrador y lápices electrónicos InterWrite

Hay dos estilos de lápices electrónicos InterWrite: el lápiz marcador y lápiz interactivo. Cada pizarra incluye dos lápices marcadores como mínimo. El lápiz marcador puede utilizarse tanto en el modo interactivo) como en el modo pizarra. El lápiz marcador con la tapa puesta puede utilizarse en el modo interactivo para aplicar tinta virtual con las características de color y de ancho de línea asignadas en la selección de la herramienta Lápiz. El disco de fieltro situado en el otro extremo del lápiz marcador puede utilizarse para borrar la tinta virtual. El lápiz marcador se utiliza sin tapa para aplicar tinta de borrado en seco a la pizarra en el modo pizarra. Los lápices marcadores están disponibles en cuatro colores – rojo, azul, verde y negro con un lápiz marcador de borrado en seco Expo® para que haga juego con cada lápiz marcador de color. Los componentes electrónicos de la pizarra detectan el color del lápiz de borrado en seco en el módulo del lápiz marcador y muestran ese color en la pantalla de la pizarra en la computadora.

El lápiz interactivo se utiliza únicamente en el Modo interactivo. Este lápiz no tiene borrador de borrado en seco ni disco borrador de fieltro en el extremo. El lápiz interactivo escribe o dibuja utilizando el color y el ancho de línea de la herramienta de anotación seleccionada. Borra la tinta virtual al vuelo, utilizando el botón izquierdo, del modo descrito en las instrucciones de montaje al principio de esta guía.

El borrador electrónico grande borra la tinta de borrado en seco y la tinta virtual.

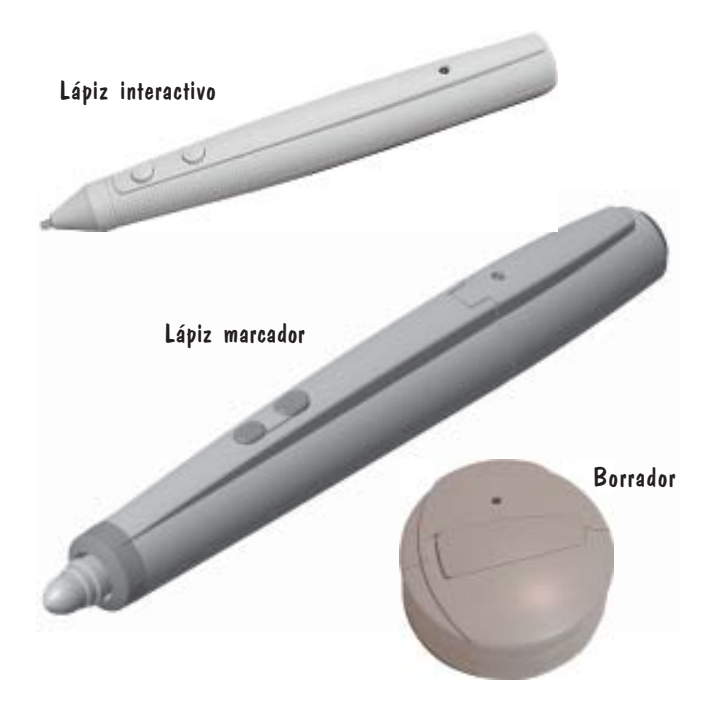

# Bases de pie

 $\bf \Phi$ 

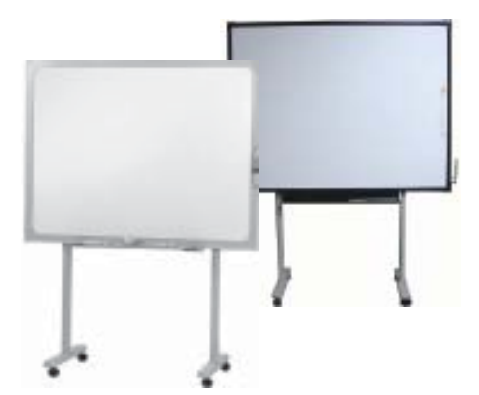

Si comparte la pizarra, las bases de pie de la MeetingBoard y de la SchoolBoard le proporcionan la movilidad necesaria para desplazar la pizarra de una sala a otra. Las bases de pie de las pizarras son específicas para cada modelo, por lo que debe asegurarse de especificar el número del modelo de la pizarra cuando realice el pedido.

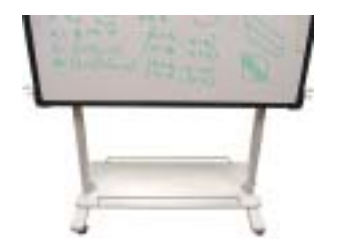

### Estante auxiliar

El estante auxiliar de la base de pie proporciona un espacio conveniente para guardar el equipo que utiliza con la pizarra. El estante auxiliar está disponible en negro y en gris para que haga juego con la base de pie.

# 46

### Estuche de comunicaciones BTCOM

El estuche de comunicaciones BTCOM equipa el sistema InterWrite para la comunicación inalámbrica Bluetooth®. El módulo BTCOM se conecta a la pizarra, y el adaptador USB TDK o la tarjeta PC TDK se instalan en la computadora (los blocs electrónicos del modelo 310 tienen el dispositivo Bluetooth integrado). La comunicación inalámbrica entre los dispositivos InterWrite y la computadora proporciona mayor flexibilidad para preparar la clase o la sala de conferencias cuando la pizarra y la computadora no requieren una conexión de cable.

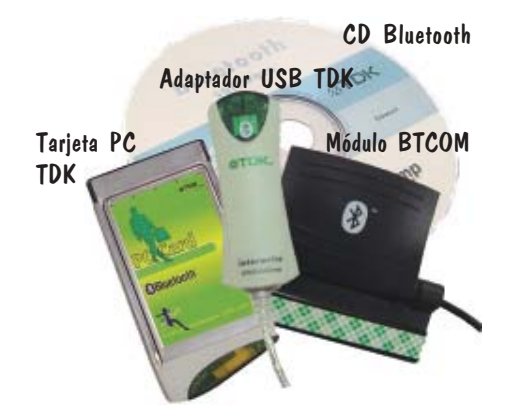

#### Bloc de notas electrónico InterWrite

Los blocs de notas electrónicos, los MeetingPad y SchoolPad de InterWrite, agregan una nueva dimensión a la experiencia interactiva de InterWrite. Los usuarios pueden participar en la presentación y los instructores controlar la presentación utilizando blocs de notas electrónicos desde cualquier parte de la sala. Todas las funciones interactivas que puede realizar en la pizarra pueden hacerse en el bloc de notas electrónico InterWrite.

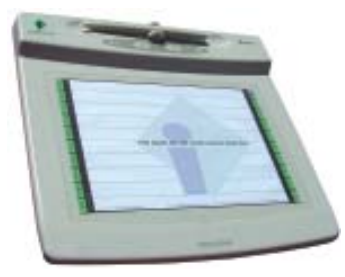

#### Garantía limitada de las pizarras MeetingBoard y SchoolBoard

GTCO CalComp Corporation garantiza que estos productos no tienen ningún defecto material ni de fabricación de acuerdo con las condiciones siguientes. Complete y envíenos la tarjeta de registro de garantía que se adjunta para asegurarse de que los productos estén cubiertos por esta garantía.

#### Cobertura

Las piezas y la mano de obra tienen una garantía de tres (3) años a partir de la fecha de compra en que el primer consumidor haya adquirido la pizarra, el controlador, los lápices electrónicos, los borradores electrónicos, la fuente de alimentación, los cables y los accesorios InterWrite. Esta garantía sólo se aplica al comprador consumidor original. Esta garantía no se aplica a los productos comprados fuera de los Estados Unidos o Canadá. Si desea obtener información sobre la garantía fuera de los Estados Unidos o Canadá, póngase en contacto con su vendedor o distribuidor local.

La garantía sólo es válida si el período transcurrido desde que el consumidor original compró o alquiló el producto es inferior o igual a seis meses, a partir de la fecha de venta original de GTCO CalComp. Esta información quedará registrada por el número de serie del sistema y confirmada por el pedido de compra del vendedor.

#### **Condiciones**

Excepto en los casos especificados a continuación, esta garantía cubre todos los defectos de materiales o fabricación de los productos. La garantía no cubre los siguientes casos:

- 1. Productos cuyo número de serie haya sido borrado, modificado o eliminado (si lo tiene).
- 2. Daños, deterioro o mal funcionamiento como resultado de:
	- a. Accidentes, mal uso, uso inapropiado, negligencia, incendios, inundaciones, relámpagos u otros fenómenos de la naturaleza, modificaciones no autorizadas del producto con cualquier propósito o caso omiso de las instrucciones suministradas con el producto.
	- b. Reparaciones o intentos de reparación por parte de personas no autorizadas por GTCO CalComp.
	- c. Daños durante el envío del producto (las reclamaciones deben presentarse a la empresa de transportes).
	- d. Cualquier otra causa que no guarde relación con los defectos de fabricación.
- 3. Productos no vendidos o alquilados a un consumidor dentro de los seis meses siguientes a la fecha de venta original de GTCO CalComp.
- 4. Piezas de un solo uso como, por ejemplo, pilas, marcadores de borrado en seco o el fieltro del borrador.

GTCO CalComp correrá con todos los gastos de mano de obra y material de los elementos contemplados por la garantía, pero no correrá con los siguientes gastos:

- 1. Gastos de instalación o desinstalación
- 2. Gastos por los ajustes técnicos iniciales (configuración), incluidos los ajustes de los controles del usuario
- 3. Determinados gastos de envío (el pago de los gastos de envío se explica en la sección siguiente de esta garantía).
- 4. Costes de embalaje (los clientes deben conservar las cajas).

#### Procedimientos del servicio de garantía

1. Para obtener el servicio que se ofrece para su producto de GTCO CalComp, póngase en contacto con el departamento de soporte y servicio técnico llamando al (410) 312-9221 (EST) o al (480) 443-2214 (MST) con el fin de obtener un número de autorización para la devolución del material (RMA#) y las instrucciones de envío.

- 2. Envíe el producto a GTCO CalComp con el número RMA marcado claramente en la parte exterior de la caja. GTCO CalComp se reserva el derecho de rechazar el envío si no está marcado adecuadamente.
- 3. Si bien el consumidor debe abonar los gastos de envío para enviar el producto a GTCO CalComp si desea recibir el servicio de garantía, GTCO CalComp correrá con los gastos de envío de la devolución en los envíos terrestres. Existen otras opciones de envío disponibles pagando una suma adicional.
- 4. Cuando se requiera el servicio de garantía, se deberá presentar la factura de compra con la fecha original (o una copia) como prueba de cobertura de la garantía y enviarla junto con el producto. También debe hacer constar su nombre, dirección, número de teléfono, número de fax y una descripción del problema.
- 5. Si GTCO CalComp determina que la unidad no es defectuosa conforme a las condiciones de la garantía, el consumidor deberá abonar todos los costos de transporte, así como los gastos de reparación.

#### Soporte técnico

El soporte técnico a través de la web está disponible gratuitamente en www.gtcocalcomp.com, donde se pueden encontrar versiones actuales del controlador, así como soporte técnico completo, resolución de problemas, boletines técnicos y FAQ.

Las llamadas al soporte técnico son gratuitas. Póngase en contacto con nuestro departamento de soporte y servicio técnico llamando al (410) 312-9221 (EST) o al (480) 443-2214 (MST). Asimismo, puede enviar un fax con su petición al número (410) 290-9065 (EST) o (480) 948-5508 (MST). Nuestros números de teléfono gratuitos en los Estados Unidos son: 800-344-4723 para los clientes de la costa este y 800-856-0732 para los clientes de la coste oeste.

#### Limitación de responsabilidad de las garantías no declaradas

La garantía impresa en esta página es la única garantía aplicable a esta compra. ESTA GARANTÍA<br>SUSTITUYE TODAS LAS DEMAS GARANTÍAS, EXPRESAS O IMPLÍCITAS, INCLUYENDO A MODO<br>ENUNCIATIVO PERO NO LIMITATIVO, LAS GARANTÍAS IMP anteriormente mencionada es aplicable, se entiende y acepta explícitamente que GTCO CalComp, tanto si está bajo contrato, en situación de agravio, negligencia, bajo cualquier garantía o de otra manera, será únicamente responsable de reparar o sustituir las piezas defectuosas, y bajo ningún concepto GTCO CalComp se responsabilizará de los daños extraordinarios, directos o indirectos. El precio establecido y pagado por el equipo determina la limitación de responsabilidad de GTCO CalComp.

#### Aviso

Algunos estados y provincias no permiten excluir ni limitar los daños accidentales o directos, por lo que la limitación de responsabilidad antedicha podría no aplicarse en su caso. Esta garantía le otorga derechos legales específicos, y puede tener otros derechos, que varían en función de cada estado o provincia. Para solicitar el servicio técnico para un producto de GTCO CalComp, llame al departamento de soporte y servicio técnico al (410) 312-9221 (EST) o al (480) 443-2214 (MST), o envíenos un fax al (410) 290-9065 (EST) o al (480) 948-5508 (MST). También se puede poner en contacto con nosotros a través de nuestro sitio web www.gtcocalcomp.com.

¡Atención! Todos los productos enviados al servicio técnico de GTCO CalComp deben estar previamente aprobados mediante la concesión del número de devolución de mercancías (RMA#), que puede obtenerse llamando al departamento de soporte y servicio técnico.

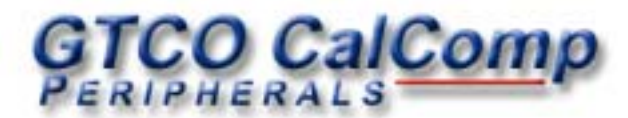

#### Sede corporativa

## 7125 Riverwood Drive Columbia, Maryland 21046 Tel: 410.381.6688 Fax: 410.290.9065 Tlf. gratuito: 800.344.4723

#### Oficina del Oeste de los EE.UU.

## 14555 North 82nd Street Scottsdale, Arizona 85260 Tel: 480.948.6540 Fax: 480.948.5508 Tlf. gratuito: 800.856.0732

## Sede europea GTCO CalComp Ges.m.b.H. World Trade Center, Suite 165 A-1300 Viena, Austria Tel: + 43 1 7007 36450 Fax: + 43 1 7007 36458

## www.gtcocalcomp.com

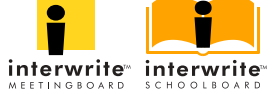

Copyright© 2004 GTCO CalComp Inc. InterWrite es una marca comercial de GTCO CalComp Inc. Bluetooth es una marca comercial propiedad de Bluetooth SIG, Inc., EE.UU., y se autoriza su uso a GTCO CalComp Inc. Todos los demás productos y nombres de empresa son marcas comerciales o marcas comerciales registradas de sus respectivos propietarios.

La información contenida en este documento está sujeta a cambios sin previo aviso. GTCO CalComp no asume ninguna responsabilidad por omisiones o errores técnicos o editoriales que puedan aparecer en este documento o al utilizar este material. Asimismo, GTCO CalComp tampoco se compromete a actualizar la información que aparece en este documento. Este documento contiene información de marca registrada protegida por copyright. Todos los derechos reservados. Queda expresamente prohibido fotocopiar o reproducir partes de este documento sin el consentimiento previo por escrito de GTCO CalComp Inc.

37-00753-01 Rev. C